Tallinna Ülikool Digitehnoloogiate Instituut

# 3D harjutused Solid Edge ST9 näitel

Seminaritöö

Autor: Tõnu Trubetsky

Juhendaja: Kalle Kivi

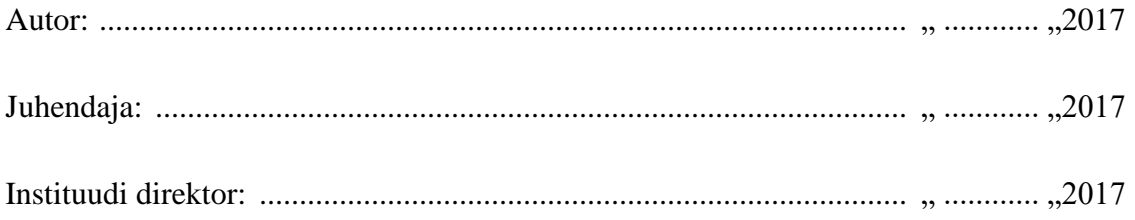

Tallinn 2017

### Autorideklaratsioon

Deklareerin, et käesolev seminaritöö on minu töö tulemus ja seda ei ole kellegi teise poolt varem kaitsmisele esitatud. Kõik töö koostamisel kasutatud teiste autorite tööd, olulised seisukohad, kirjandusallikatest ja mujalt pärinevad andmed on viidatud.

................... .....................................

(kuupäev) (autor)

### **Lihtlitsents seminaritöö reprodutseerimiseks ja seminaritöö üldsusele kättesaadavaks tegemiseks**

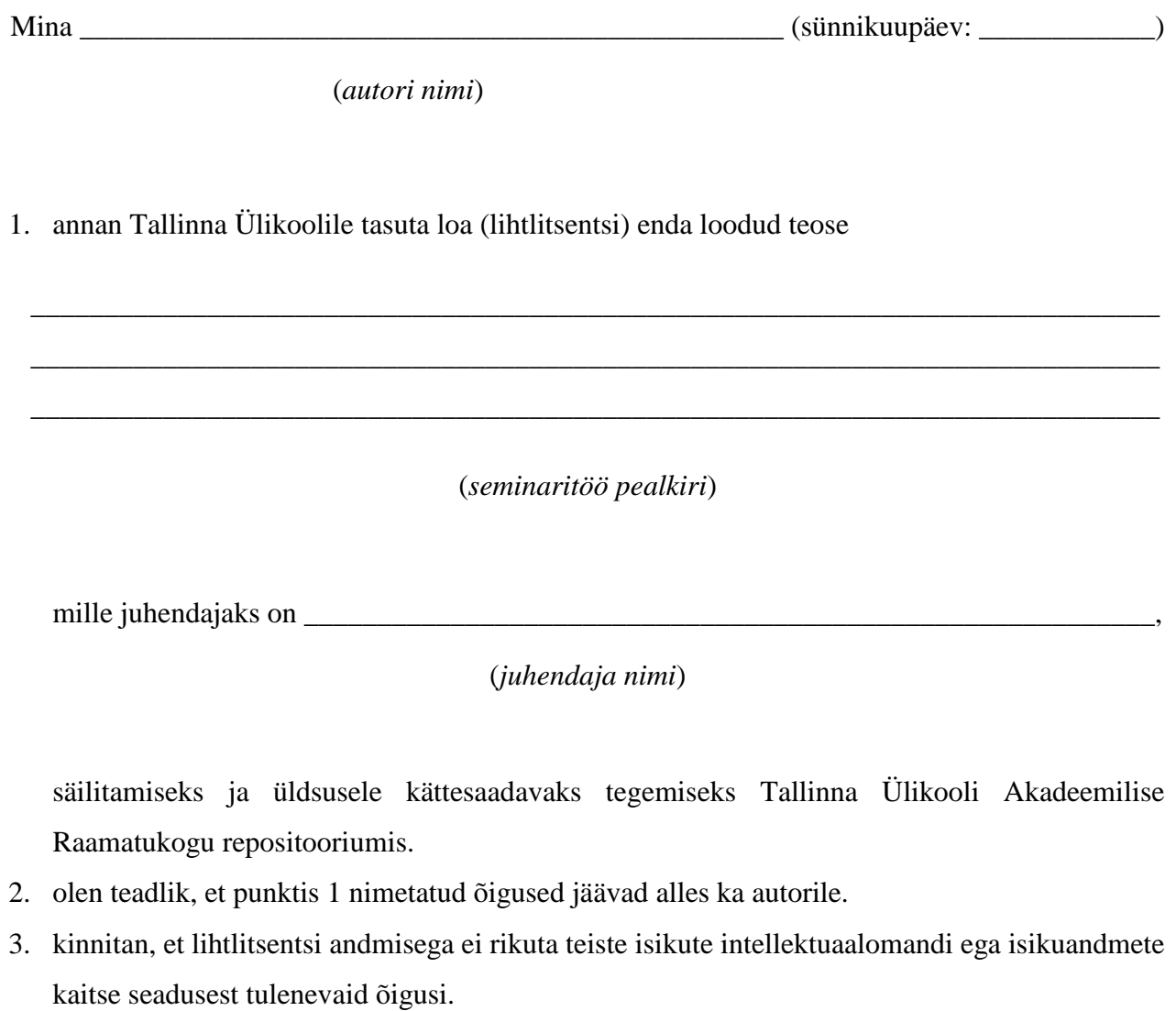

Tallinnas, \_\_\_\_\_\_\_\_\_\_\_\_\_\_\_\_\_\_\_\_\_\_\_\_\_\_\_\_\_\_\_\_\_\_\_\_

(*allkiri ja kuupäev*)

## <span id="page-3-0"></span>Sisukord

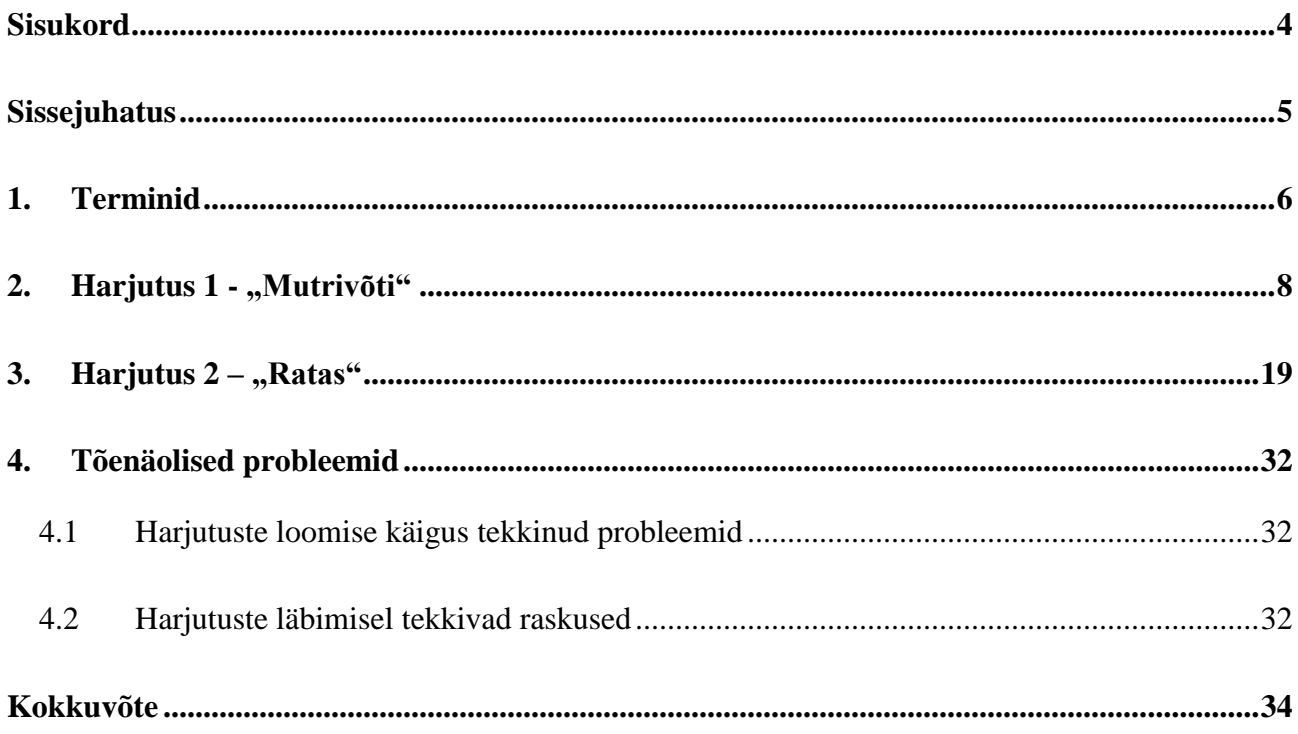

#### <span id="page-4-0"></span>Sissejuhatus

Käesolev seminaritöö on loodud kasutamiseks Tallinna Ülikooli 3D modelleerimis I kursusel õppivatele üliõpilastele, kes on ka aine raames juba Solid Edge programmi ja selle iseärasustega lähemalt tutvunud ja seetõttu ei ole töös tehtud juhendis välja toodud lihtsamaid punkte, mis on tudengitel juba endale sisse harjutatud ja seega ei vaja otseselt üle kordamist.

Eelkõige on silmas peetud ainet läbivate õpilaste taset, kes on juba mingil määral tutvunud programmi loogika ja ülesehitusega. Teavad kuidas peamisi tööriistu ja tehnikaid algtasemel kasutada. Selles töös ei käsitleta nii väga programmi enda töö põhimõtteid, kuid pigem spetsiifilisemat õpetust kuidas välja toodud harjutustes loodavates detailides kasutusel olevaid võtteid kasutada erinevate sammude läbimiseks.

Eesmärgiks oli luua eesti keelne õppematerjal inglise keeleste juhendite põhjal ning arendada nendest põhjalikumad terviklikud harjutused koos suunavate joonistega algusest lõpuni, mida oleks ka lihtsam tudengitel tunnis läbida.

Töö esimeses peatükis on välja toodud Solid Edge programmis peamiselt kasutusel olevate inglise keelsete terminite eesti keelsed vasted.

Teises peatükis on esimene harjutus mutrivõtme modelleerimiseks, mis on oma tasemelt ka natuke kergem võrreldes järgmise harjutusega.

Kolmandas peatükis on harjutus mille loodavaks detailiks on ratta kujuline mudel kus läheb ka tehniliselt natuke keerulisemaks.

Viimases peatükis on käsitletud nii harjutuste loomise käigus tekkinud kui ka nende läbimisel tekkida võivad tõenäolisemad probleemid.

### <span id="page-5-0"></span>1. Terminid

Töös esinevad inglise keelsed terminid mis on kasutusel Solid Edge programmis ja nende eesti keelsed vasted.

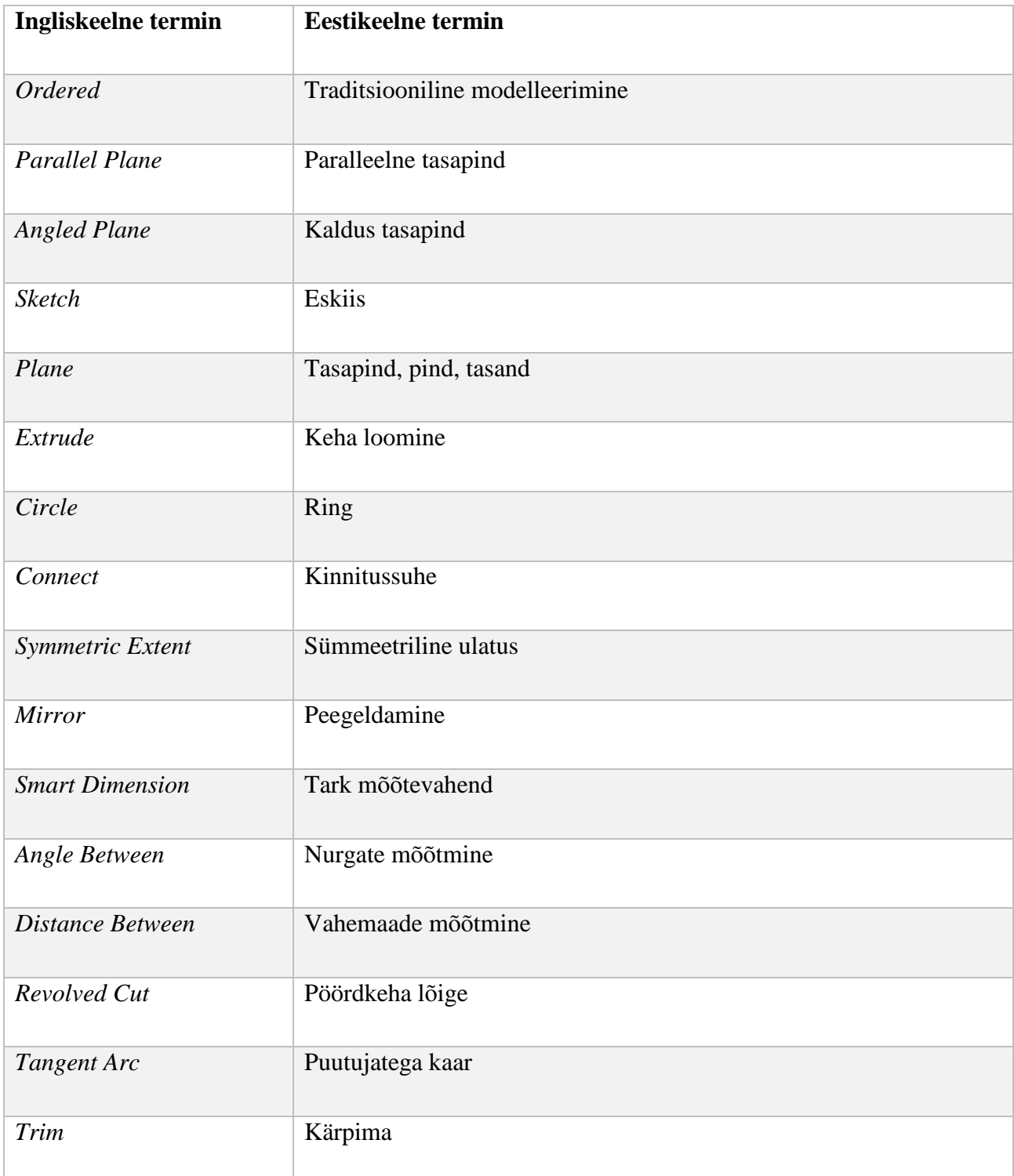

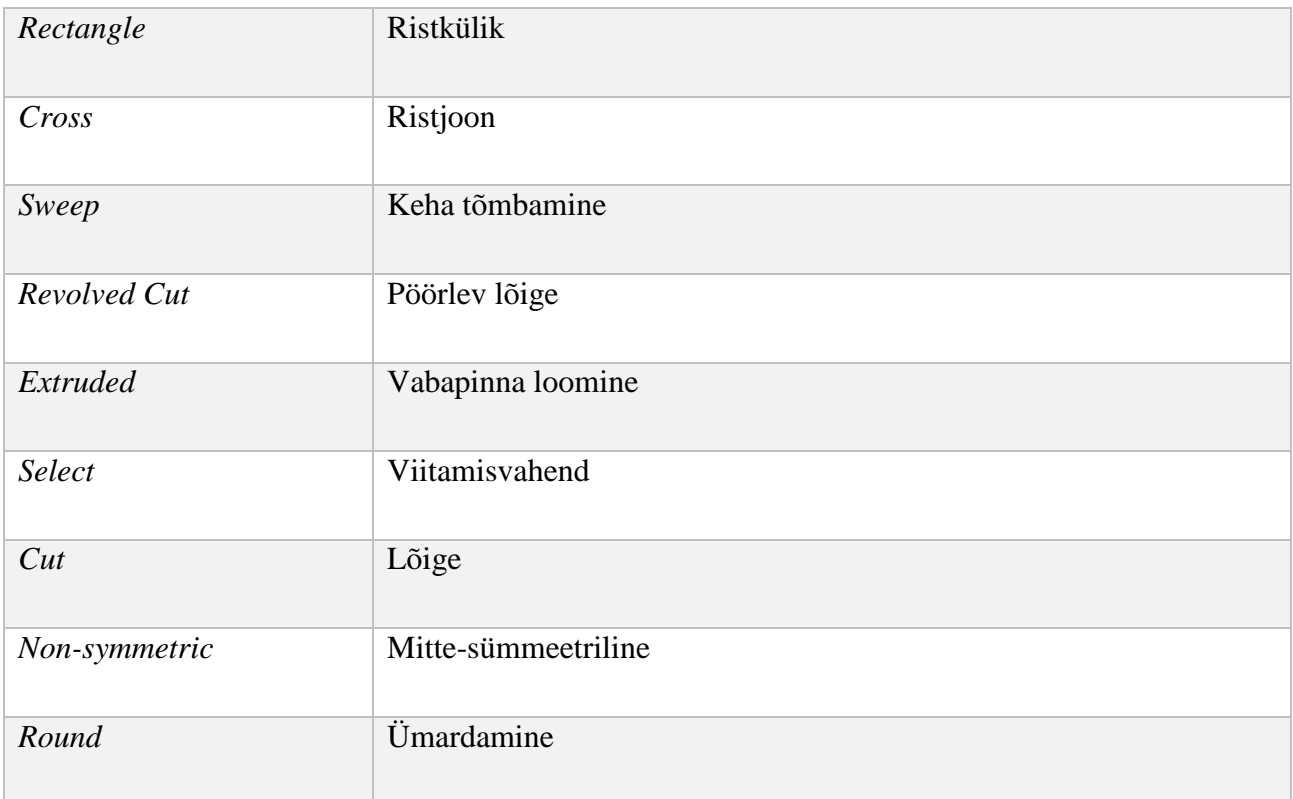

# <span id="page-7-0"></span>2. Harjutus 1 - "Mutrivõti"

Antud peatükis loodavaks detailiks on mutrivõtme mudel [\(joonis 2-1\)](#page-7-1) mille loomiseks on kasutatud Solid Edge traditsioonilist modelleerimist (*Ordered*).

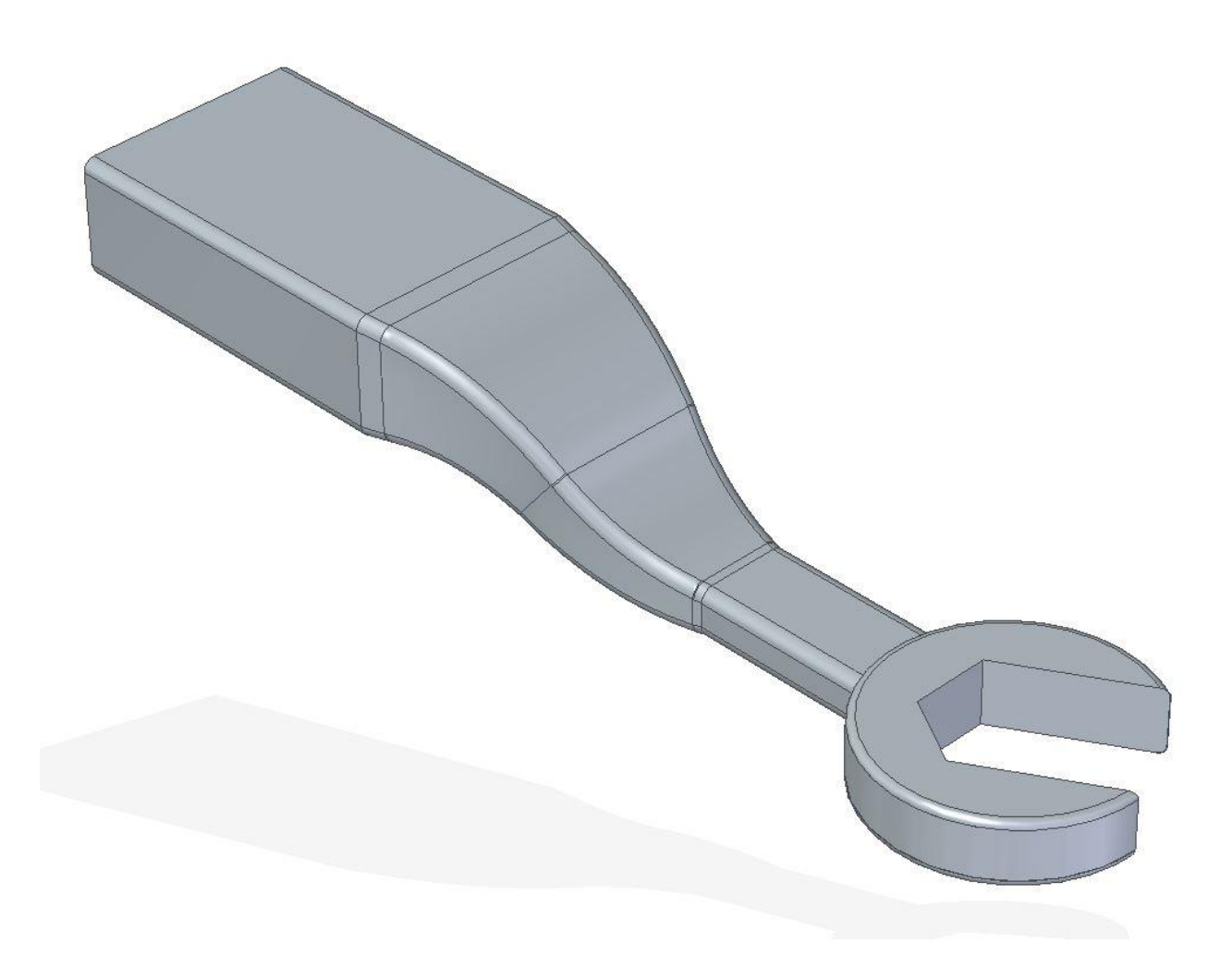

joonis 2-1

<span id="page-7-1"></span>o Luua eskiis *(sketch)* [\(joonis 2-2;](#page-8-0)a) *YZ* tasapinnale .[\(joonis 2-2;](#page-8-0)b)

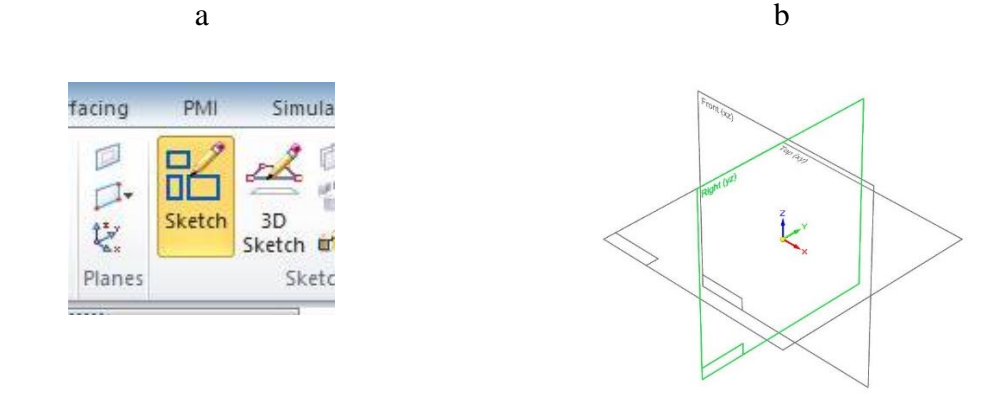

joonis 2-2

- <span id="page-8-0"></span>o Joonestada ristkülik. [\(joonis 2-3;](#page-8-1)a).
- o Valida *Connect.* [\(joonis 2-3;](#page-8-1)b)
- o Siduda külgede keskpunktid plaanide külge ja lisada peale mõõdud 100 mm ja 50 mm.  $(joonis 2-3;c)$  $(joonis 2-3;c)$
- o Valida *Close Sketch.* [\(joonis 2-3;](#page-8-1)d)

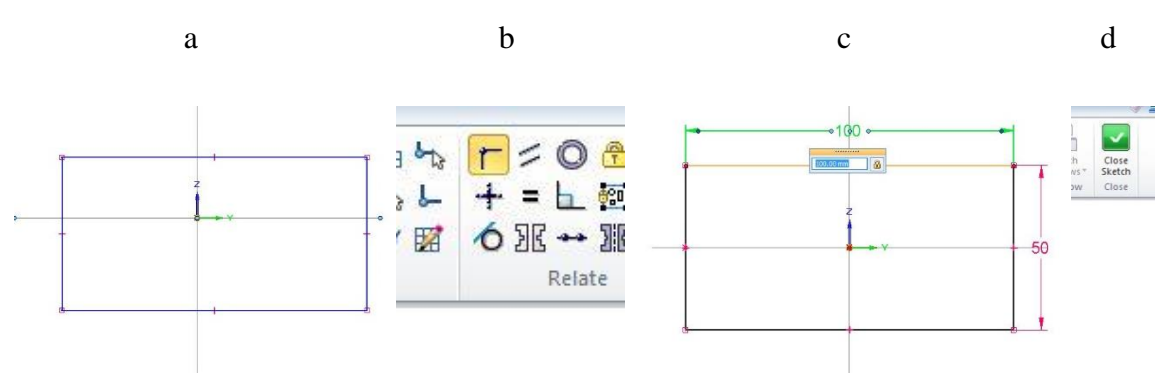

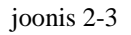

- <span id="page-8-1"></span>o Luua *Extrude.* [\(joonis 2-4;](#page-9-0)a)
- o Osutada ristküliku eskiisile. [\(joonis 2-4;](#page-9-0)b)
- o Keha pikkuseks sisestada 150 mm. [\(joonis 2-4;](#page-9-0)c)

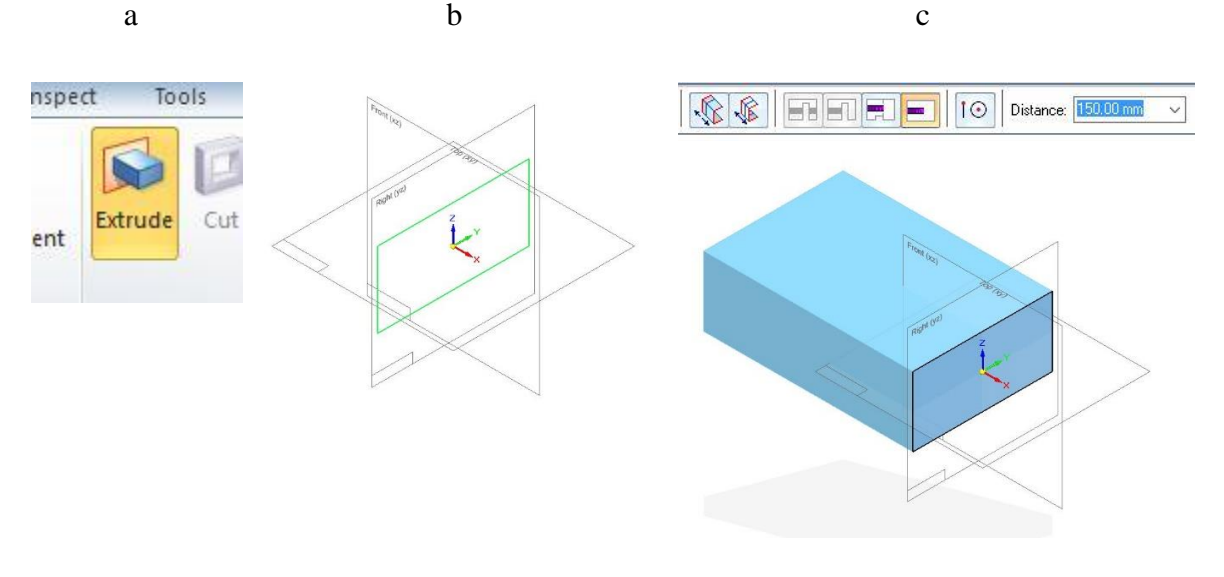

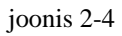

<span id="page-9-0"></span>o Valida *finish.* [\(joonis 2-5\)](#page-9-1)

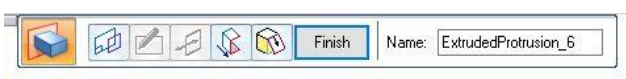

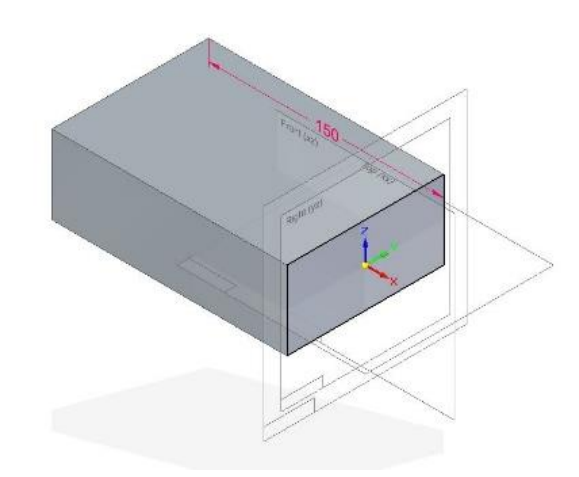

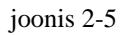

- <span id="page-9-1"></span>o Luua *ZY* pinnast *Parallel plane.* [\(joonis 2-6;](#page-10-0)a)
- o Kauguseks *(distance)* määrata 140 mm *ZY* pinnast. [\(joonis 2-6;](#page-10-0)b)

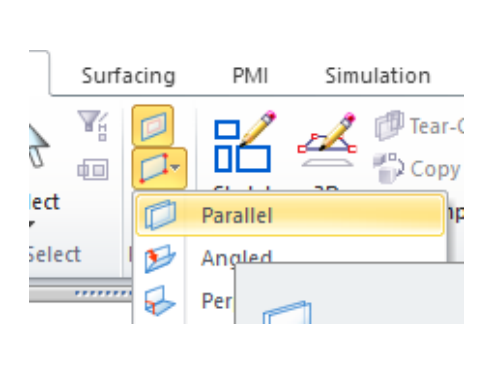

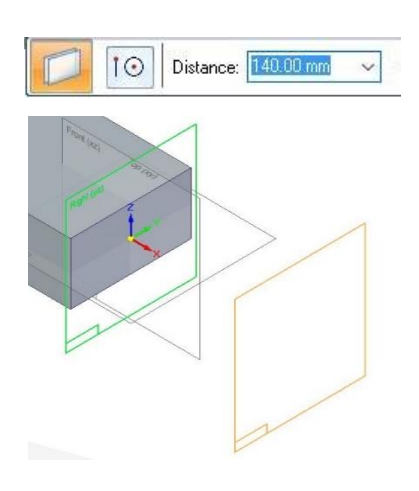

joonis 2-6

a b

- <span id="page-10-0"></span>o Luua eskiis *(sketch) XZ* pinnale. [\(joonis 2-7;](#page-10-1)a)
- o Tõmmata kaks joont (määramata pikkusega). [\(joonis 2-7;](#page-10-1)b)

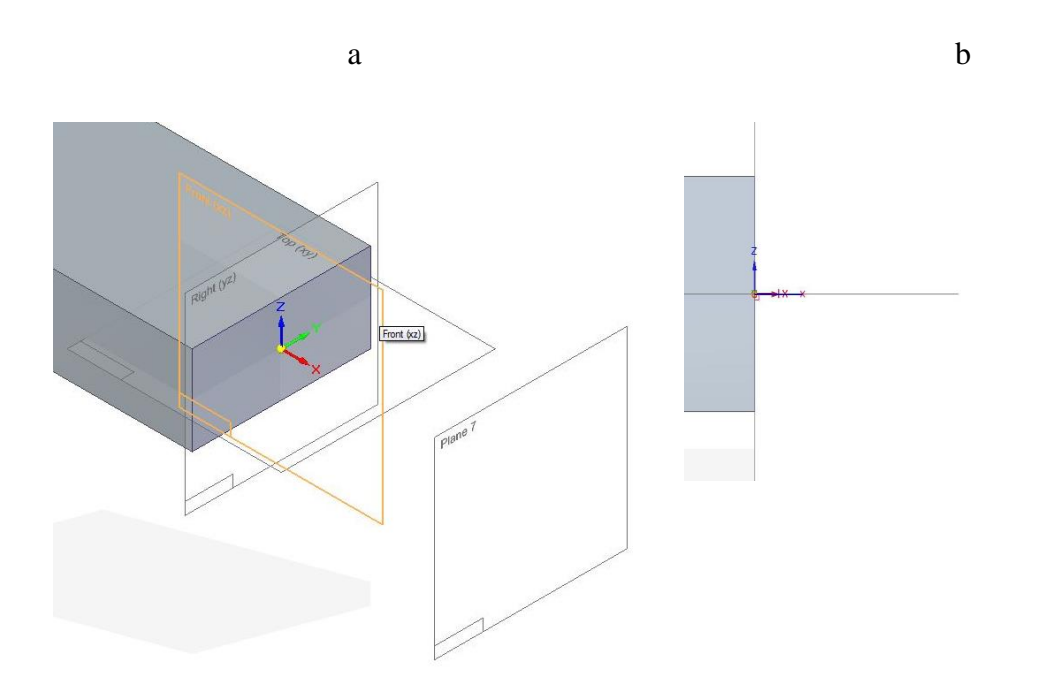

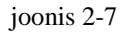

- <span id="page-10-1"></span>o Valida *Tangent Arc.* [\(joonis 2-8;](#page-11-0)a)
- o Luua kaks kaart omavahel kokkupuutes. [\(joonis 2-8;](#page-11-0)b)

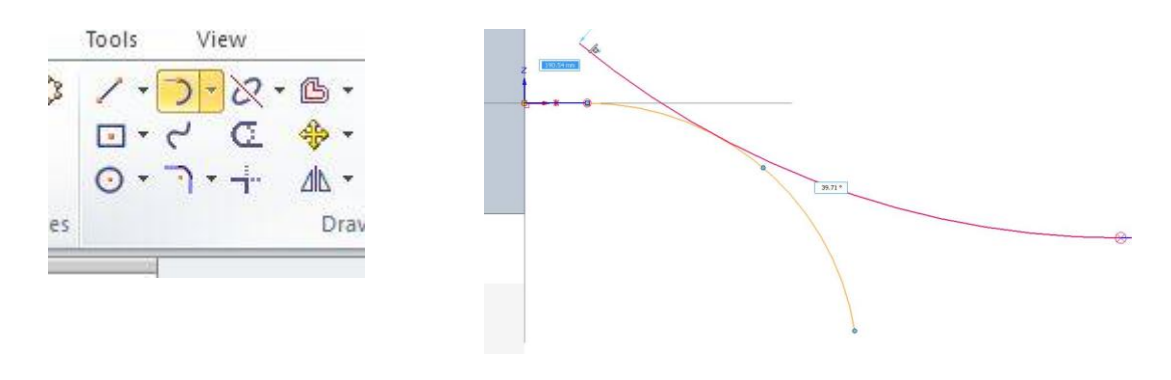

joonis 2-8

- <span id="page-11-0"></span>o Vahendiga *Smart Dimension.* [\(joonis 2-9;](#page-11-1)a)
- o Märkida kaarte raadiusteks *(radius)* 100 mm, kõrguseks 45 mm, *X*-teljel joone pikkuseks 10 mm. [\(joonis 2-9;](#page-11-1)c)

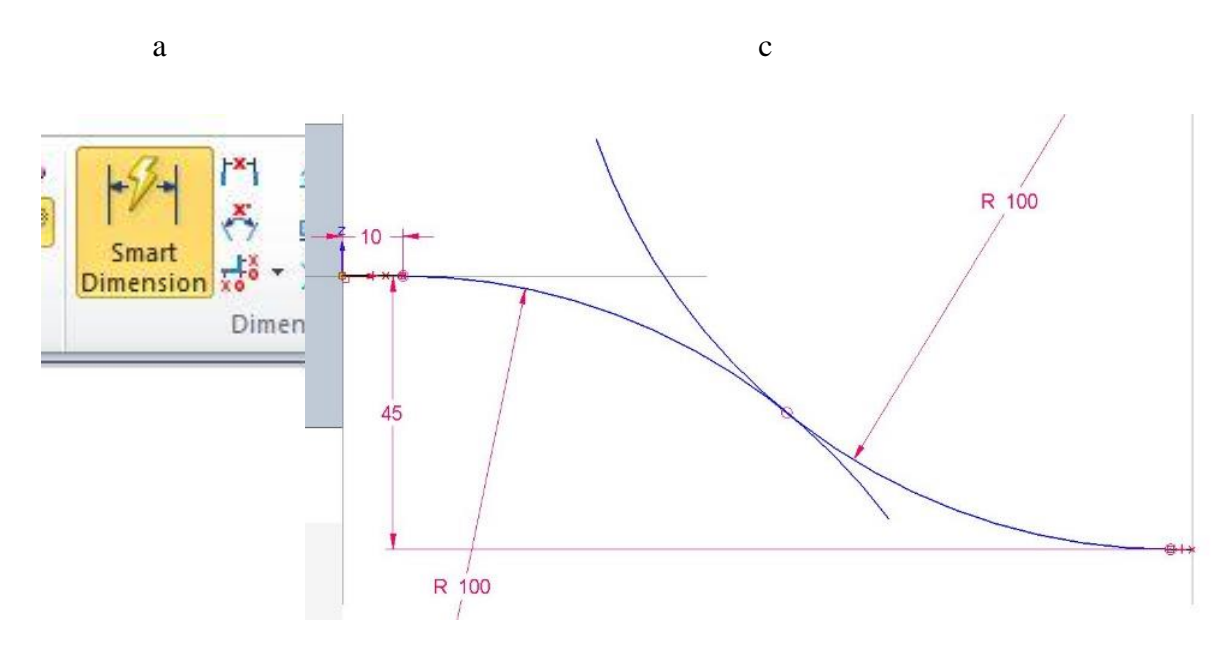

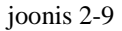

- <span id="page-11-1"></span>o Valida *Trim.* [\(joonis 2-10;](#page-12-0)a)
- o Eemaldada üleliigsed kaarte otsad. [\(joonis 2-10;](#page-12-0)c)
- o Väljuda *sketch* režiimist.

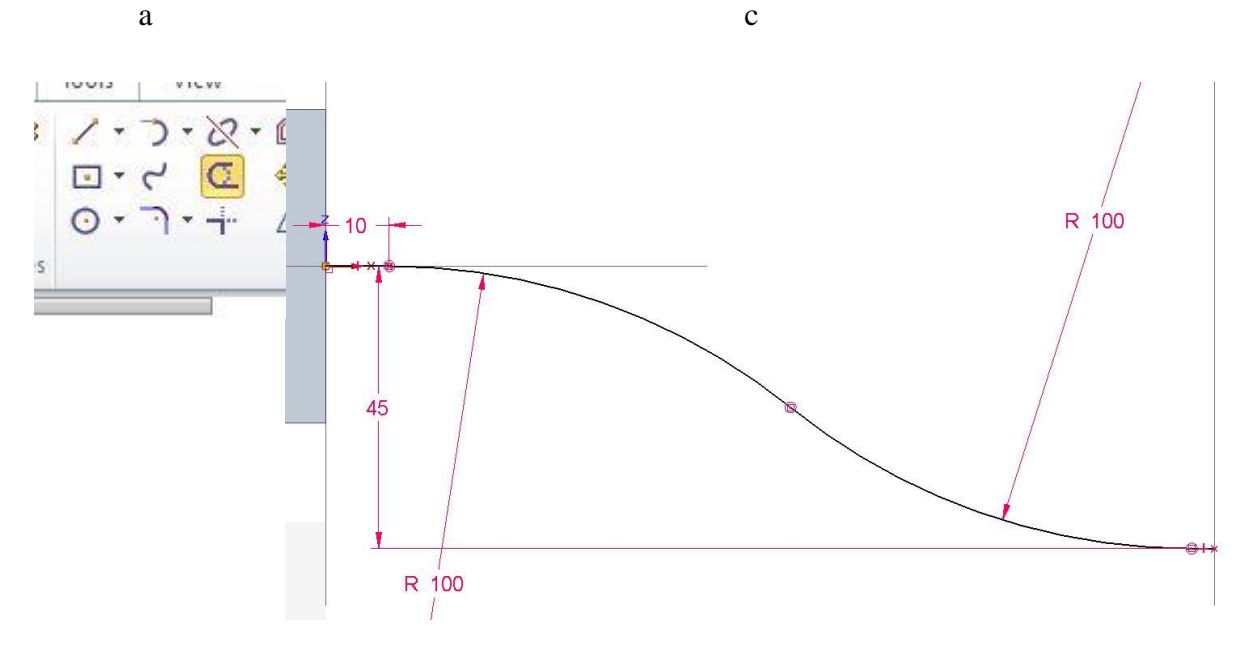

joonis 2-10

- <span id="page-12-0"></span>o Luua eskiis. [\(joonis 2-11;](#page-12-1)a)
- o Joonestada ristkülik mõõtudega 40 mm ja 20 mm. [\(joonis 2-11;](#page-12-1)b)
- o Valida *Close Sketch.* [\(joonis 2-11;](#page-12-1)c)

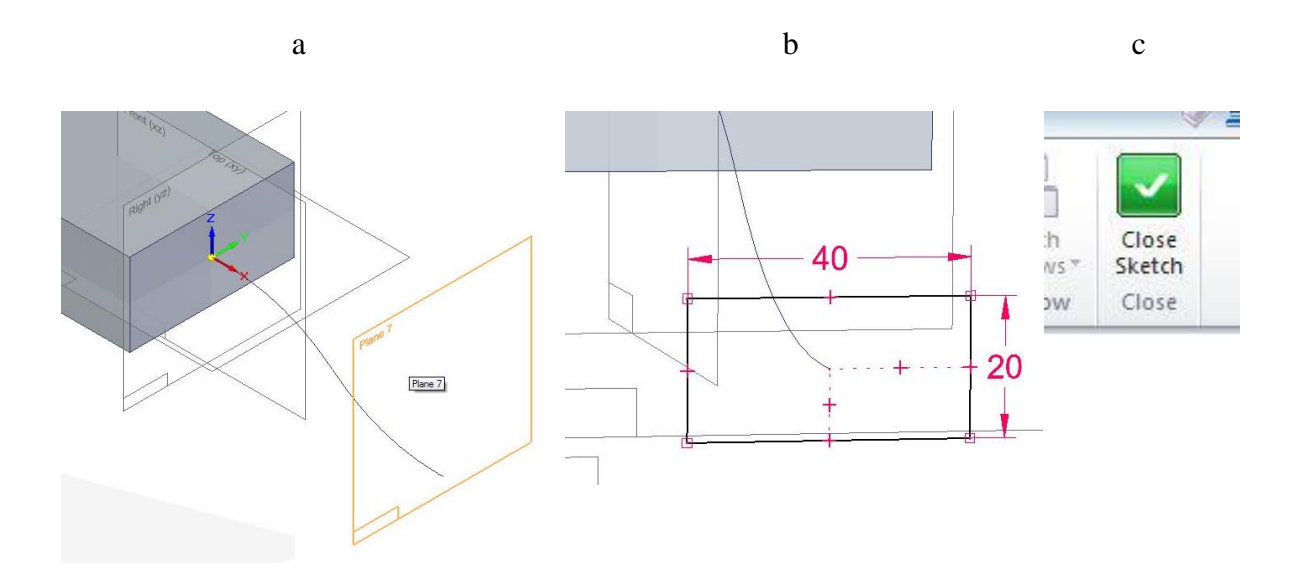

joonis 2-11

- <span id="page-12-1"></span>o Vahendiga *Sweep* [\(joonis 2-12;](#page-13-0)a) valida *Multiple paths and cross sections*. [\(joonis 2-12;](#page-13-0)b)
- o Osutada kumerale eskiisile [\(joonis 2-12;](#page-13-0)c) ning valida *next*. [\(joonis 2-12;](#page-13-0)d)

a b c d

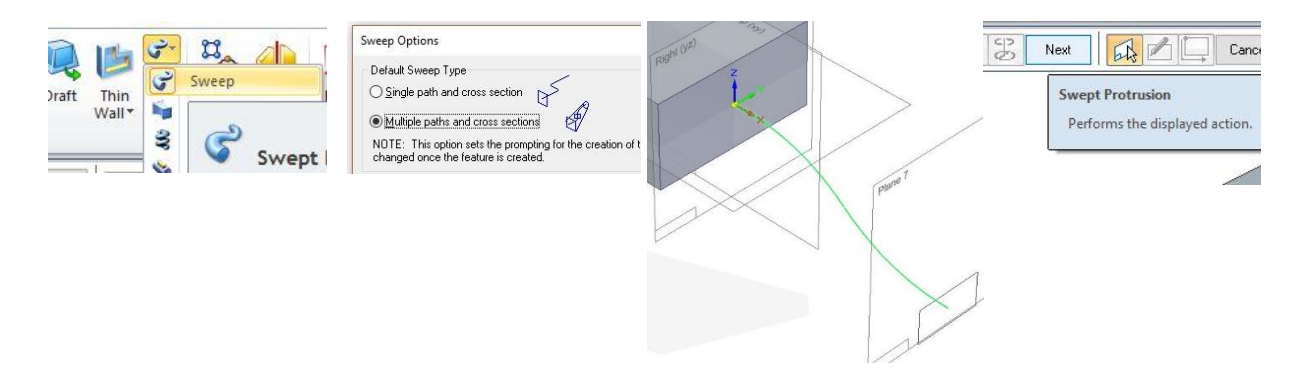

joonis 2-12

- <span id="page-13-0"></span>o Valida külg. [\(joonis 2-13;](#page-13-1)a)
- o Seejärel valida ristküliku eskiisi. [\(joonis 2-13;](#page-13-1)b)
- o Valida *preview* ja *finish.* [\(joonis 2-13;](#page-13-1)c)

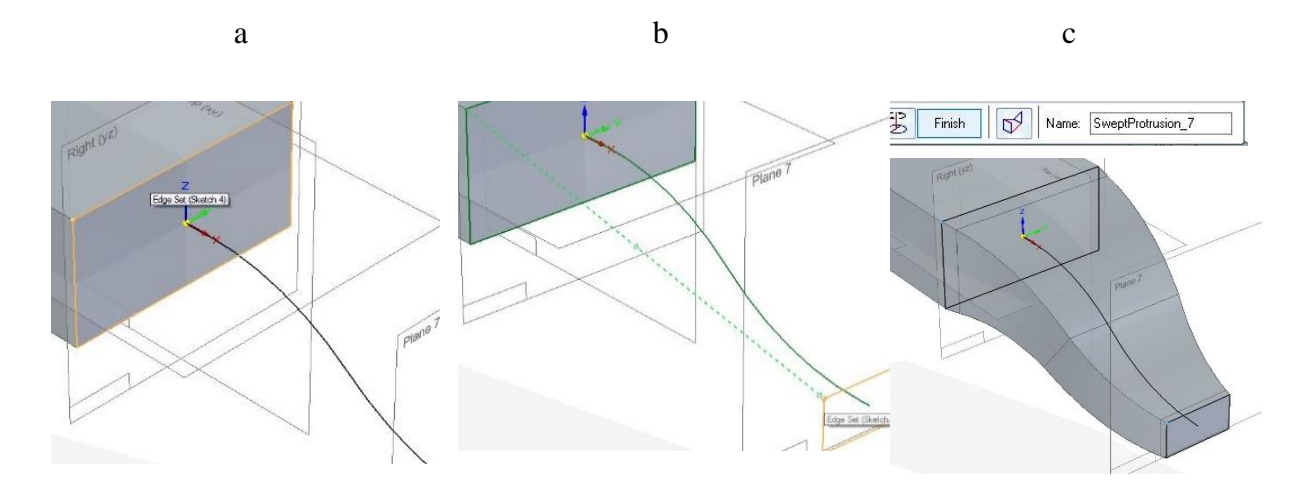

joonis 2-13

- <span id="page-13-1"></span>o Luua *Perpendicular plane* (eelnevalt loodud kehast otsast). [\(joonis 2-14;](#page-14-0)a)
- o Valida antud külg ja alumine äär. [\(joonis 2-14;](#page-14-0)b)
- o Luua tasapind 90 kraadise nurga alla. [\(joonis 2-14;](#page-14-0)d)

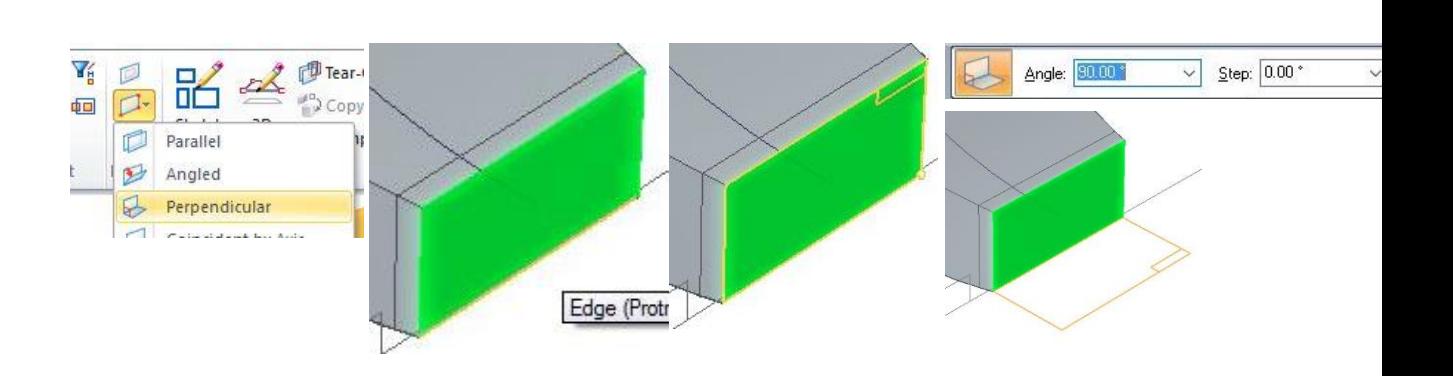

joonis 2-14

a b c

- <span id="page-14-0"></span>o Luua *Parallel plane.* [\(joonis 2-15;](#page-14-1)a)
- o Tõsta tasapind 10 mm. [\(joonis 2-15;](#page-14-1)b)

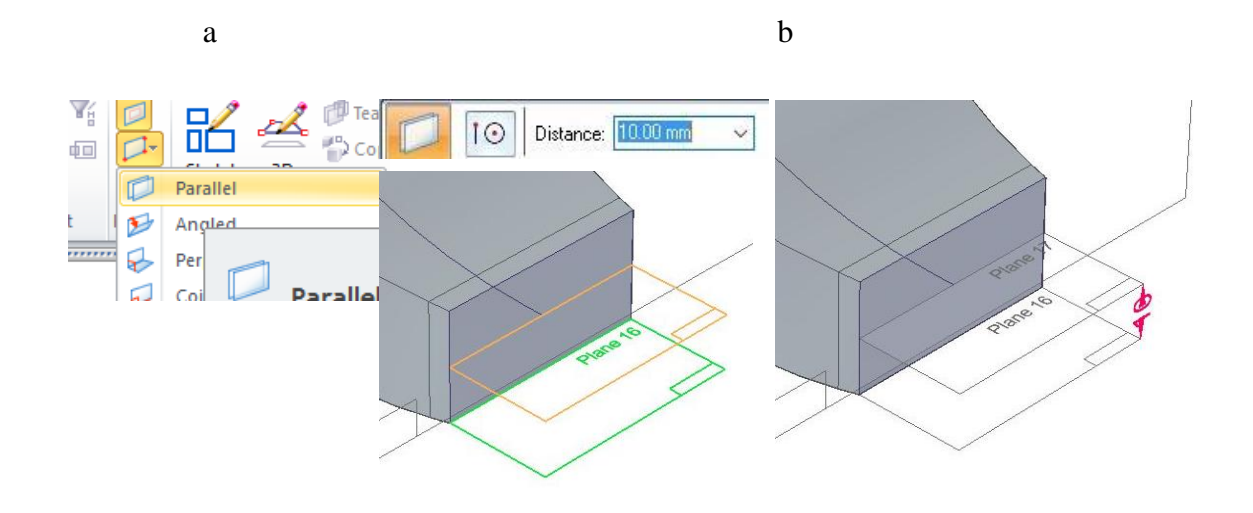

joonis 2-15

- <span id="page-14-1"></span>o Luua eskiis. [\(joonis 2-16;](#page-15-0)a)
- o Joonestada ringjoon raadiusega 55 mm. [\(joonis 2-16;](#page-15-0)b)
- o Määrata ringjoone keskpunkti kauguseks 125 mm. [\(joonis 2-16;](#page-15-0)c).

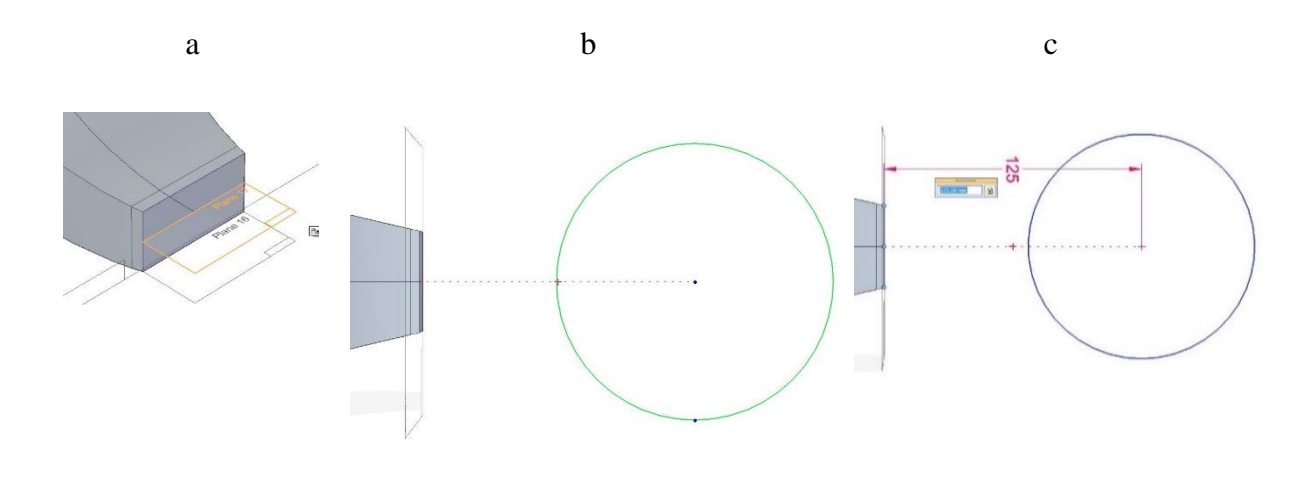

joonis 2-16

- <span id="page-15-0"></span>o Luua kuusnurk *(polygon)* [\(joonis 2-17;](#page-15-1)a) ringi keskpunktist. [\(joonis 2-17;](#page-15-1)b)
- o Määrata kuusnurga külje pikkuseks 28 mm. [\(joonis 2-17;](#page-15-1)c).

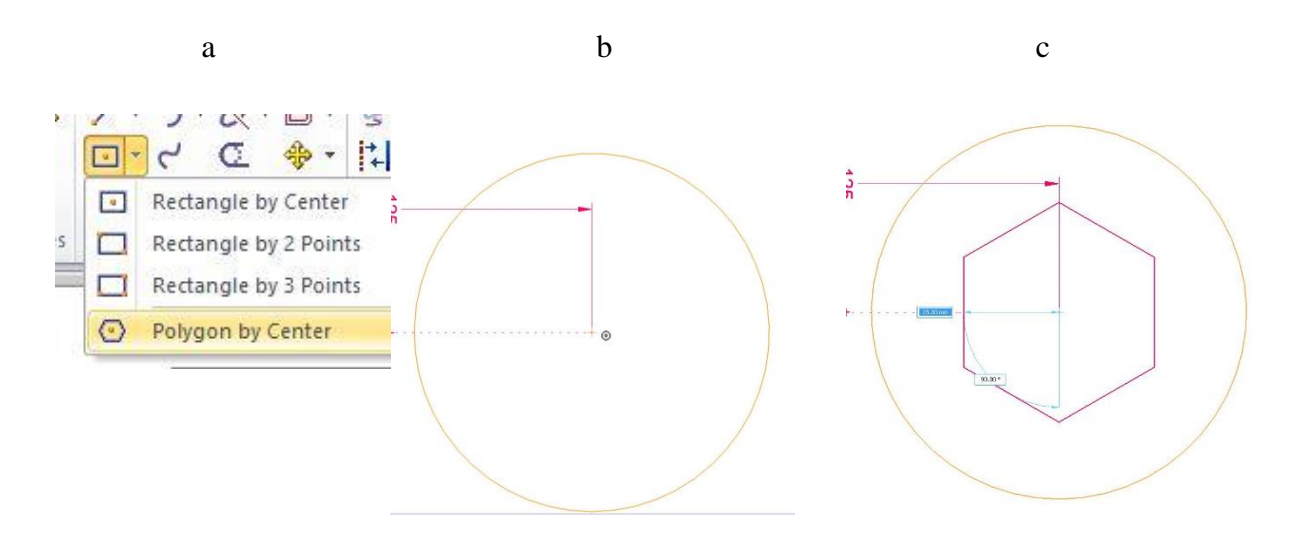

joonis 2-17

- <span id="page-15-1"></span>o Joonestada kaks sirget ringjooni. [\(joonis 2-18;](#page-16-0)a)
- o Valida *Trim.* [\(joonis 2-18;](#page-16-0)b)
- o Eemaldada üleliigsed jooned. [\(joonis 2-18;](#page-16-0)c)
- o Valida *Close sketch*.

a b c

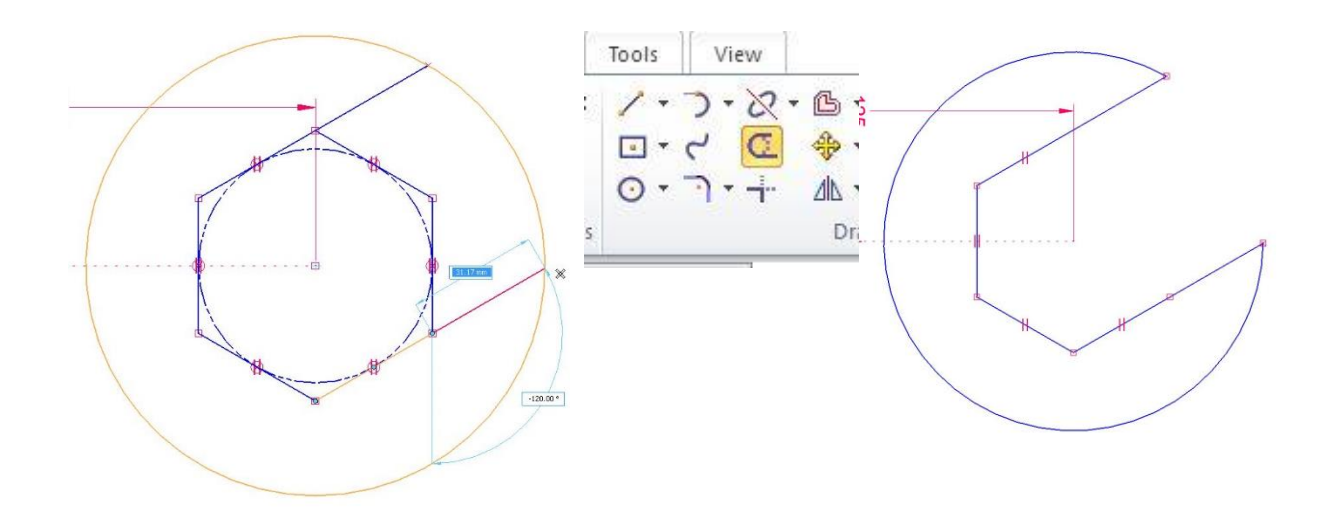

joonis 2-18

- <span id="page-16-0"></span>o Valida *Extrude.* [\(joonis 2-19;](#page-16-1)a)
- o Luua eskiisist keha 27 mm paksuseks. [\(joonis 2-19;](#page-16-1)b)
- o Mõlemale poole sümmeetriliselt *(symmetric extent)*. [\(joonis 2-19;](#page-16-1)c)

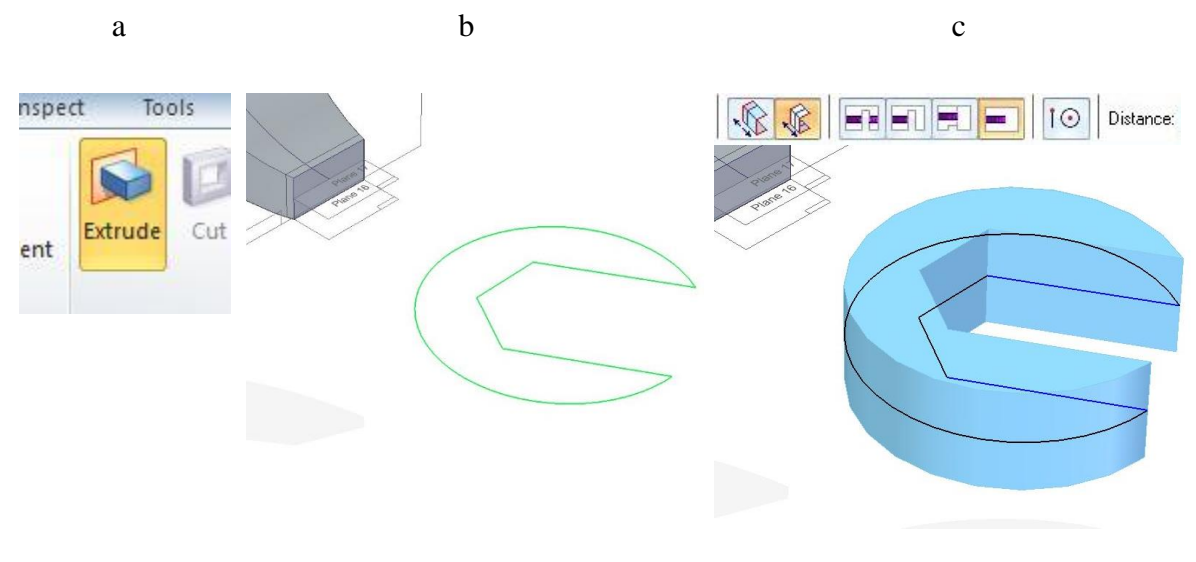

joonis 2-19

- <span id="page-16-1"></span>o Luua *Extrude.* [\(joonis 2-20;](#page-17-0)a)
- o Ühendades kehad omavahel kokku. [\(joonis 2-20;](#page-17-0)b)
- o Keha pikkus määrata 80 mm. [\(joonis 2-20;](#page-17-0)c)

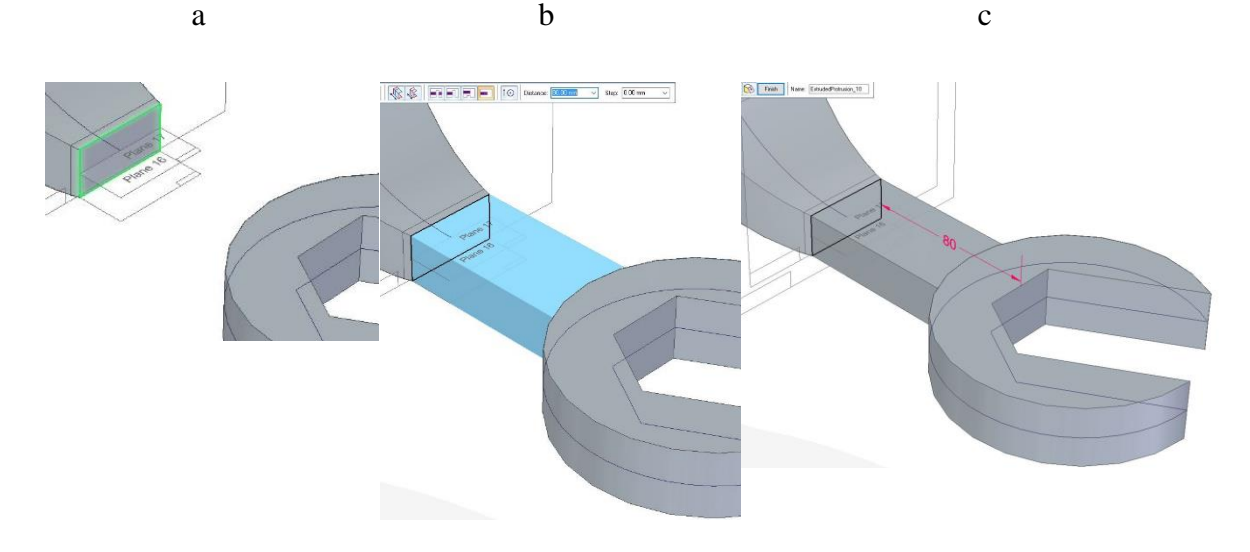

joonis 2-20

- <span id="page-17-0"></span>o Vahendiga *Round* [\(joonis 2-21;](#page-17-1)a)
- o Ümardada välimised ääred raadiusega (*radius*) 3 mm mõlemalt poolt [\(joonis 2-21;](#page-17-1)b)
- o Korrata sama tegevust mutrivõtme käepidemel ja kaelal 5 mm raadiusega [\(joonis 2-21;](#page-17-1)c)
- o Valida *finish*.

<span id="page-17-1"></span>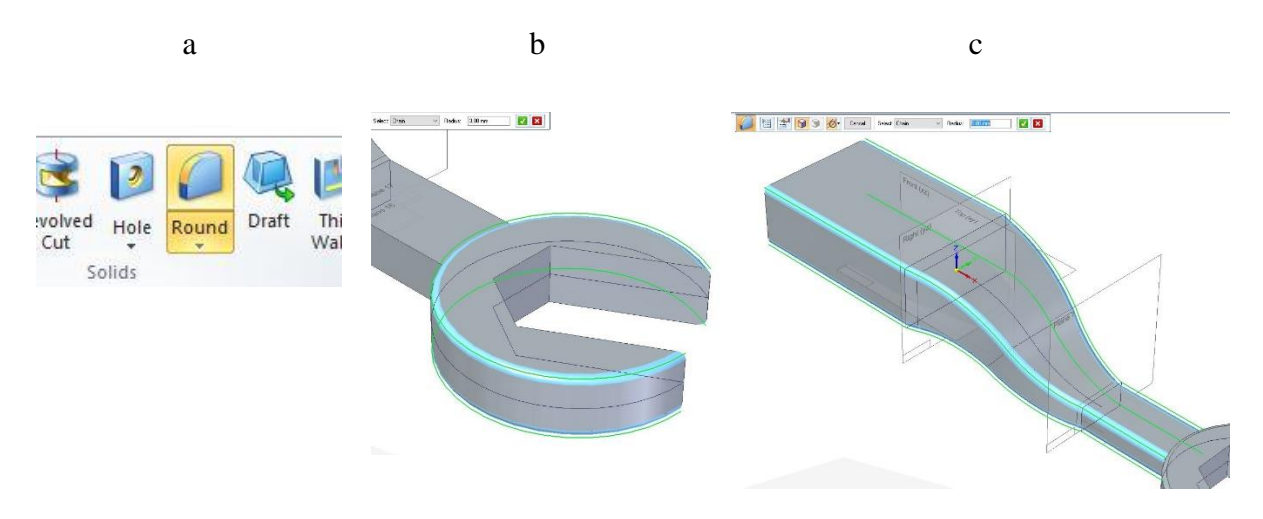

joonis 2-21

### <span id="page-18-0"></span>3. Harjutus  $2 -$ , Ratas"

Selles harjutuses on loodavaks detailiks ratta mudel [\(joonis](#page-18-1) 3-1) kasutades Solid Edge traditsioonilist modelleerimist (*Ordered*).

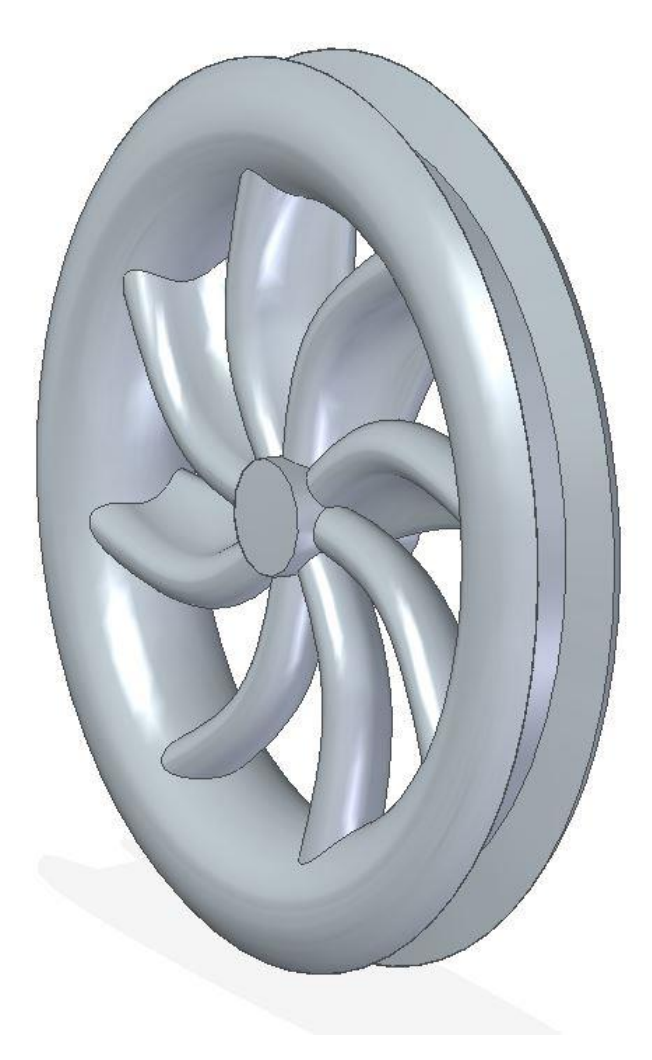

joonis 3-1

- <span id="page-18-1"></span>o Valida *More planes* alt valik *Angled.* [\(joonis 3-2;](#page-19-0)a)
- o Luua 22.5 kraadine tasapind *YZ* ja *XZ* tasapinna vahele. [\(joonis 3-2;](#page-19-0)b)
- o Luua 45 kraadine tasapind [\(joonis 3-2;](#page-19-0)c).

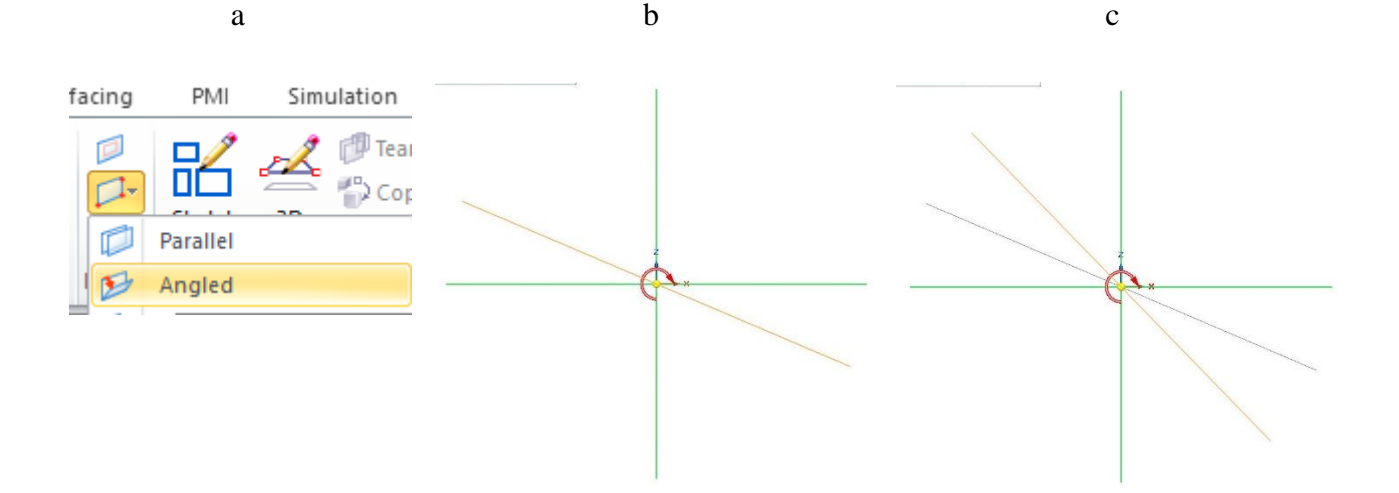

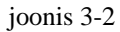

- <span id="page-19-0"></span>o Luua *Parallel plane.* [\(joonis 3-3;](#page-19-1)a)
- o 100mm kaugusele. [\(joonis 3-3;](#page-19-1)b)
- o 200 mm kaugusele. [\(joonis 3-3;](#page-19-1)c).

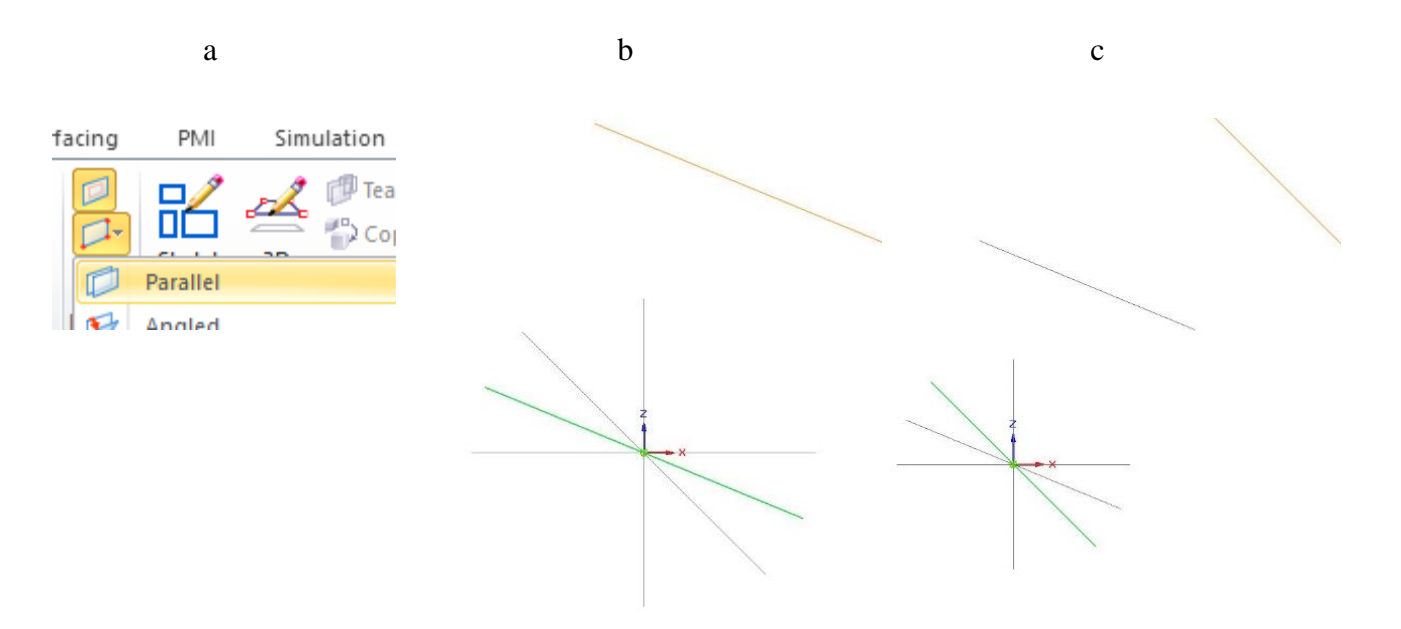

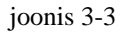

- <span id="page-19-1"></span>o Luua eskiis [\(joonis 3-4;](#page-20-0)a) *YZ* pinnale. [\(joonis 3-4;](#page-20-0)b)
- o Joonestada ringid 24 mm ja 10 mm.
- o Vahendiga *Smart Dimension* [\(joonis 3-4;](#page-20-0)c) lisada mõõdud 30 mm ja 20 mm.
- o Vahendiga *Tangent Arc.* [\(joonis 3-4;](#page-20-0)c)
- o Luua kaks joont ringide ühendamiseks. [\(joonis 3-4;](#page-20-0)d)

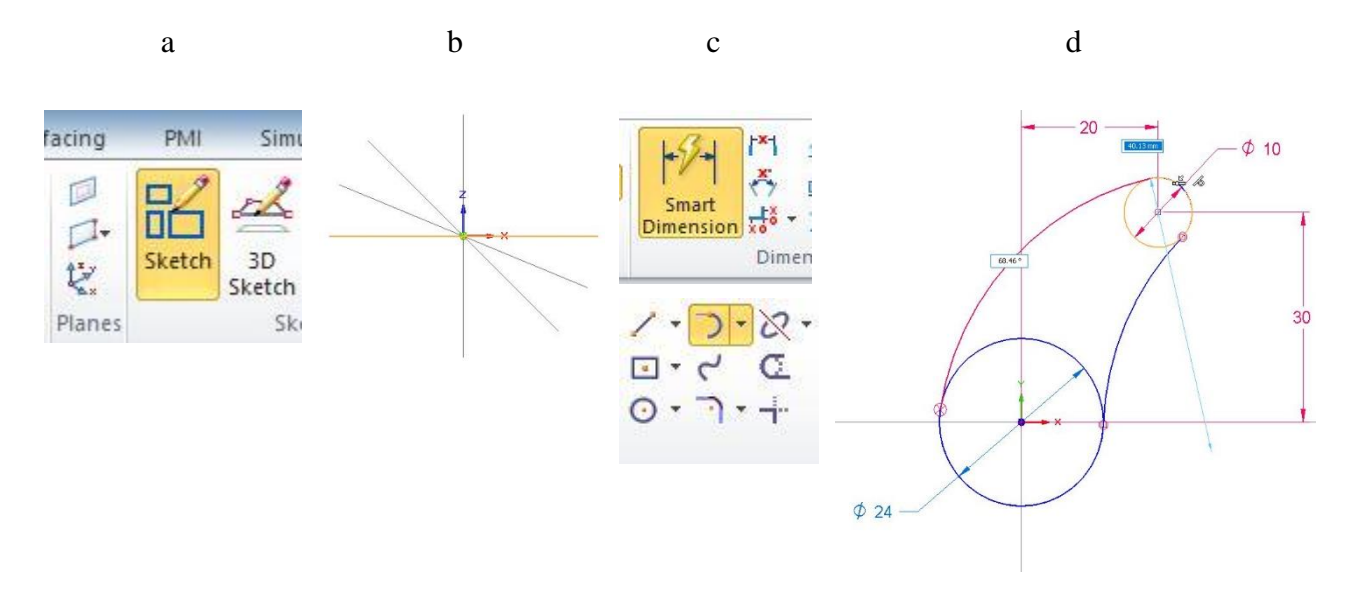

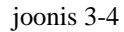

- <span id="page-20-0"></span>o Lisada kaartele raadiused 60 mm ja 40 mm [\(joonis 3-5;](#page-20-1)a)
- o Vahendiga *Trim* [\(joonis 3-5;](#page-20-1)b) eemaldada üleliigsed jooned [\(joonis 3-5;](#page-20-1)c).

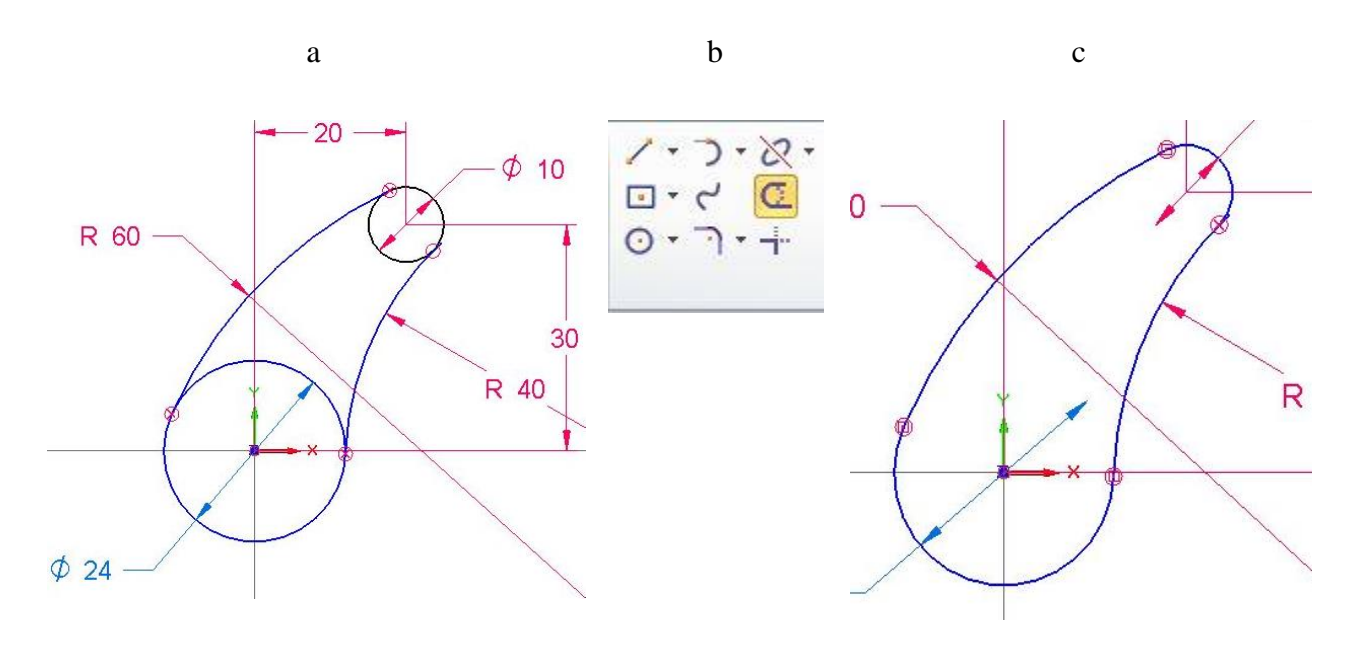

joonis 3-5

<span id="page-20-1"></span>o Luua eskiis (100 mm kaugusel olevale pinnale). [\(joonis 3-6;](#page-21-0)a)

- o Luua ringid 30 mm ja 12 mm.
- o Lisada mõõdud. [\(joonis 3-6;](#page-21-0)b)
- o Eemaldada üleliigsed jooned. [\(joonis 3-6;](#page-21-0)c)

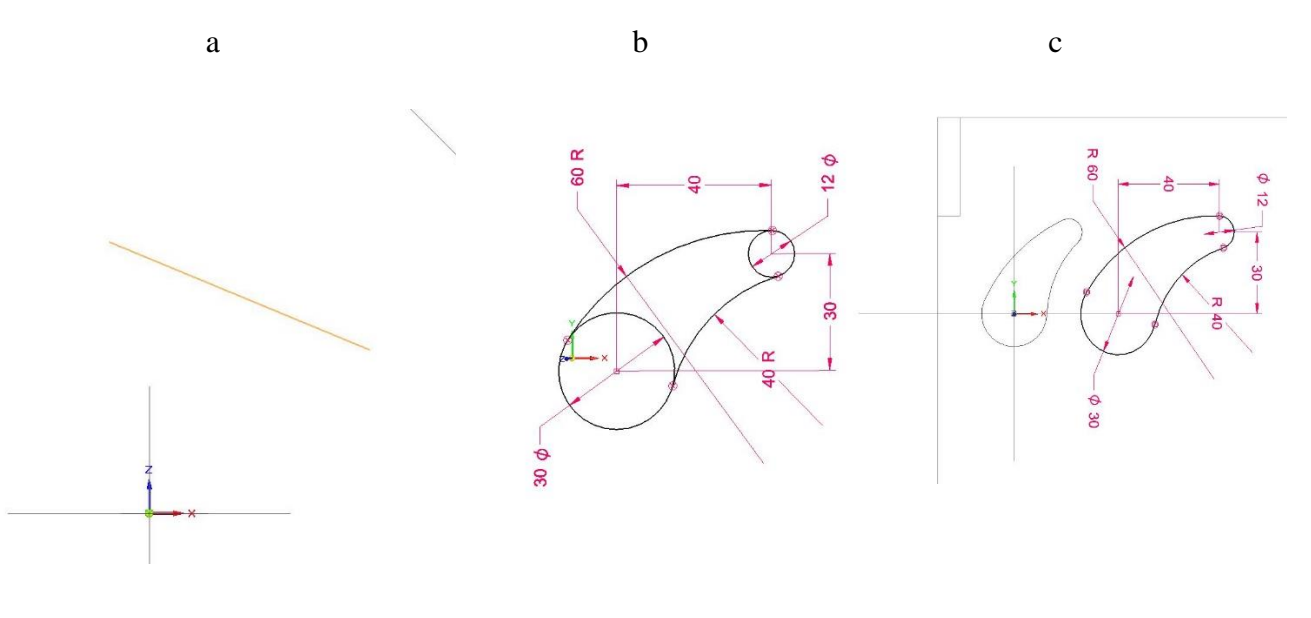

joonis 3-6

- <span id="page-21-0"></span>o Luua eskiis (200 mm kaugusel olevale pinnale) [\(joonis 3-7;](#page-22-0)a)
- o Joonestada ringjooned 36 mm ja 8 mm, panna peale mõõdud ja eemaldada üleliigsed jooned. [\(joonis 3-7;](#page-22-0)b)

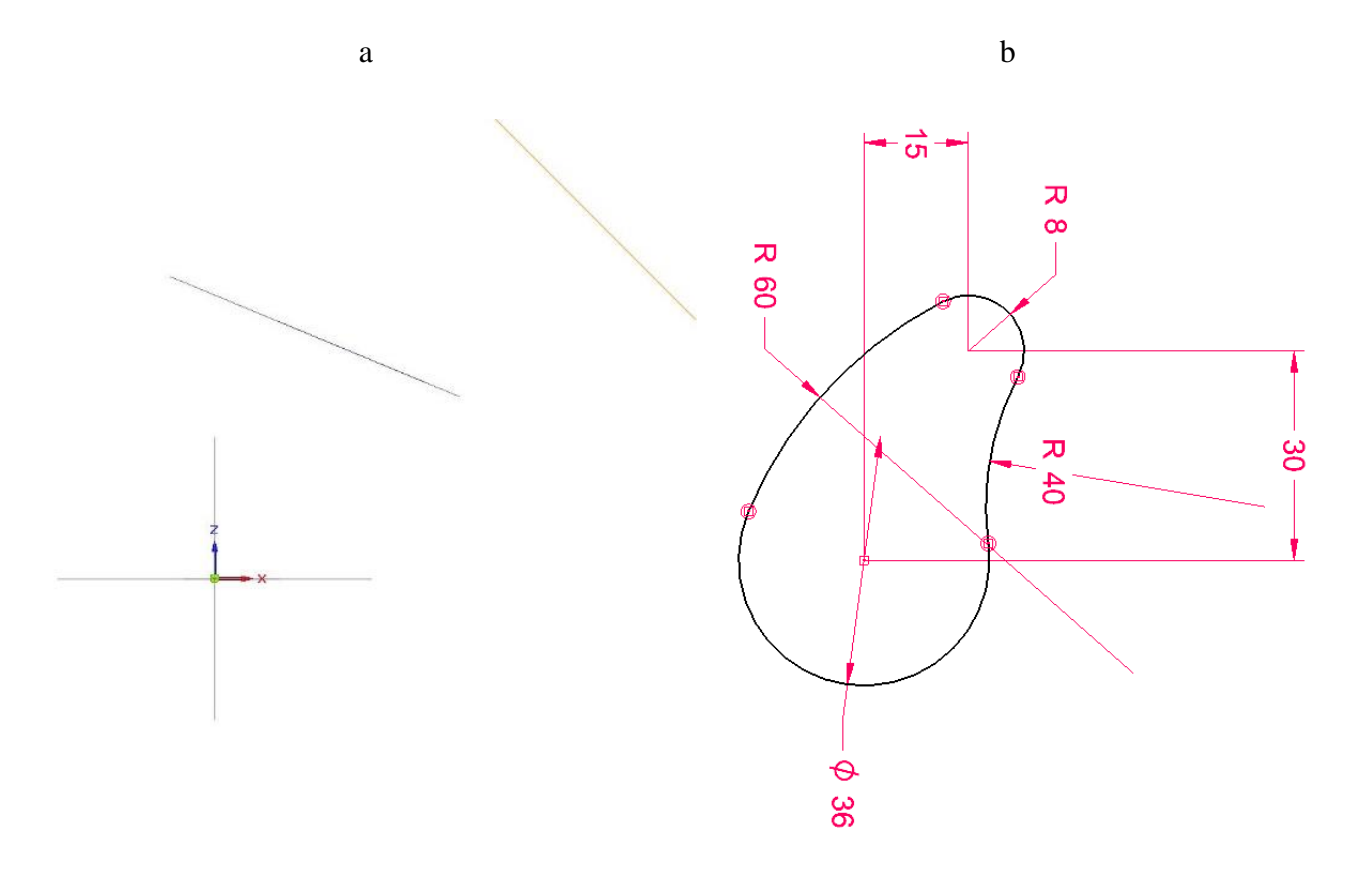

joonis 3-7

<span id="page-22-0"></span>o Luua *Parallel plane* [\(joonis 3-8;](#page-22-1)a) *XZ* tasapinnast 15 mm. [\(joonis 3-8;](#page-22-1)b).

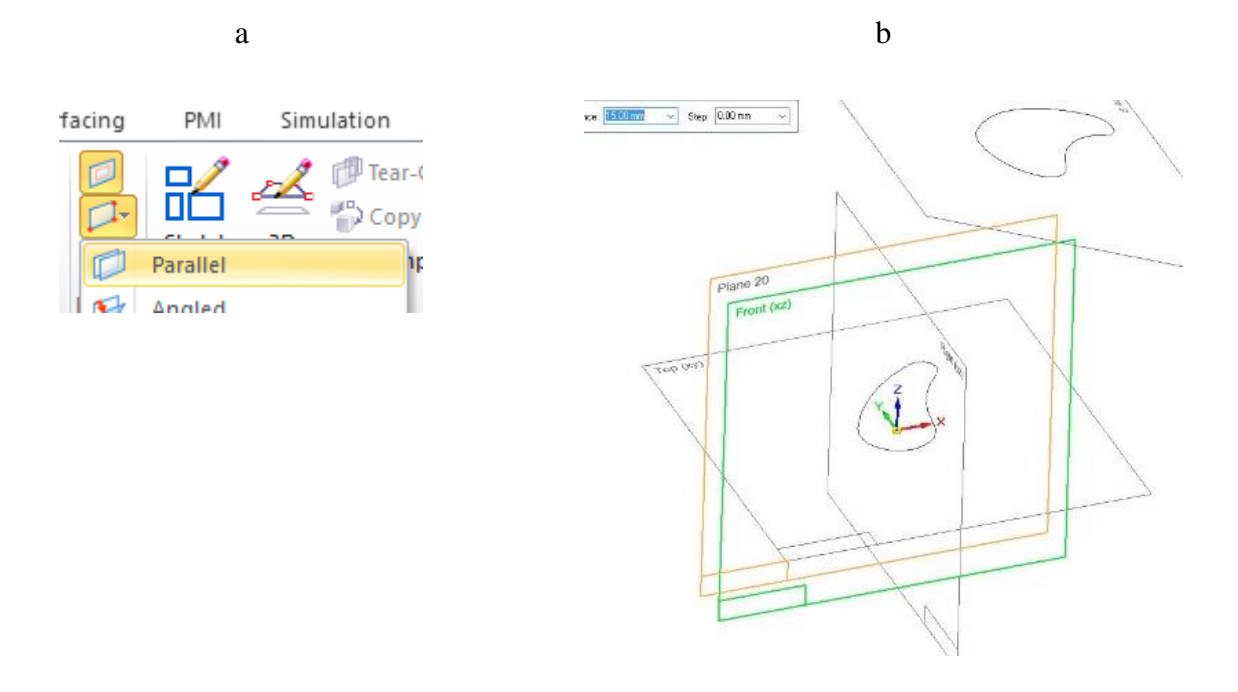

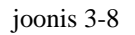

<span id="page-22-1"></span>o Luua eskiis (*sketch*) [\(joonis 3-9;](#page-23-0)a) loodud tasapinnale. [\(joonis 3-9;](#page-23-0)b)

- o Joonestada keskpunktist ring raadiusega 200 mm. [\(joonis 3-9;](#page-23-0)c)
- o Valida *Close sketch*.

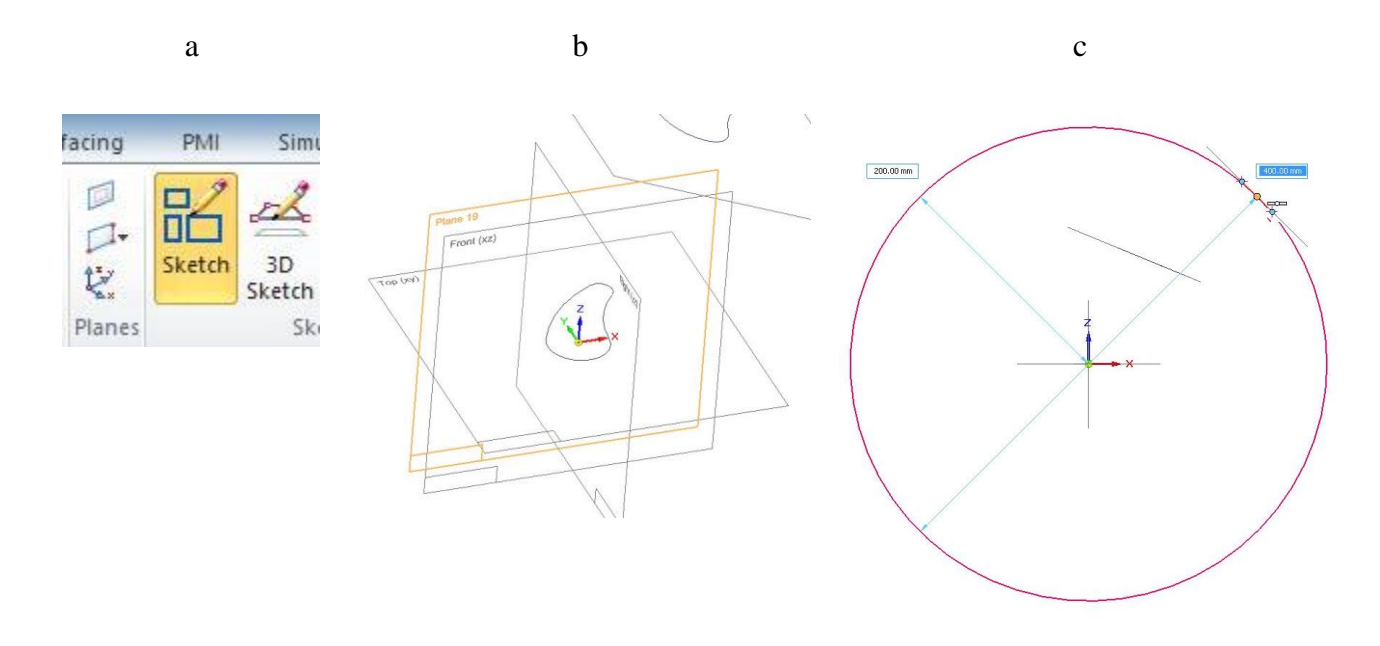

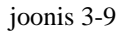

- <span id="page-23-0"></span>o Luua *Normal to Curve* tasapind [\(joonis 3-10;](#page-23-1)a) ringjoonele. [\(joonis 3-10;](#page-23-1)b)
- o Valida suvaline koht ringil [\(joonis 3-10;](#page-23-1)c).

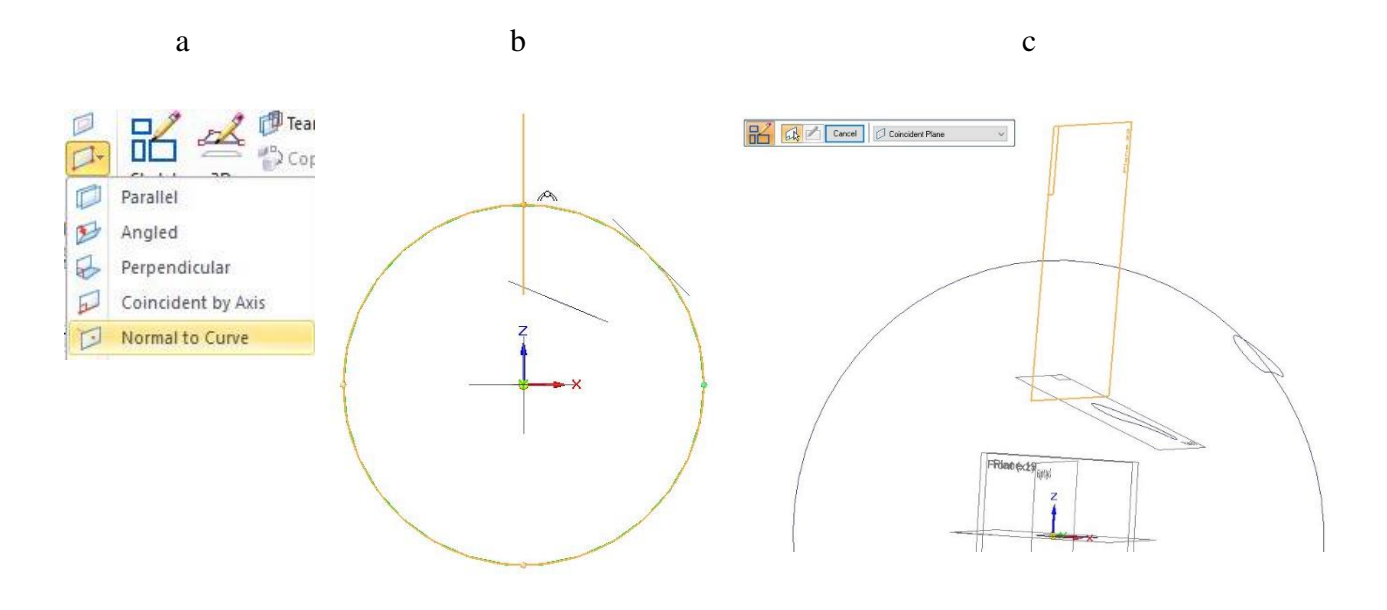

joonis 3-10

<span id="page-23-1"></span>o Luua *Loft* [\(joonis 3-11;](#page-24-0)a)

- o Valida eskiis *YX* tasapinnal. [\(joonis 3-11;](#page-24-0)b)
- o Ühendada järgmise eskiisiga. [\(joonis 3-11;](#page-24-0)c).

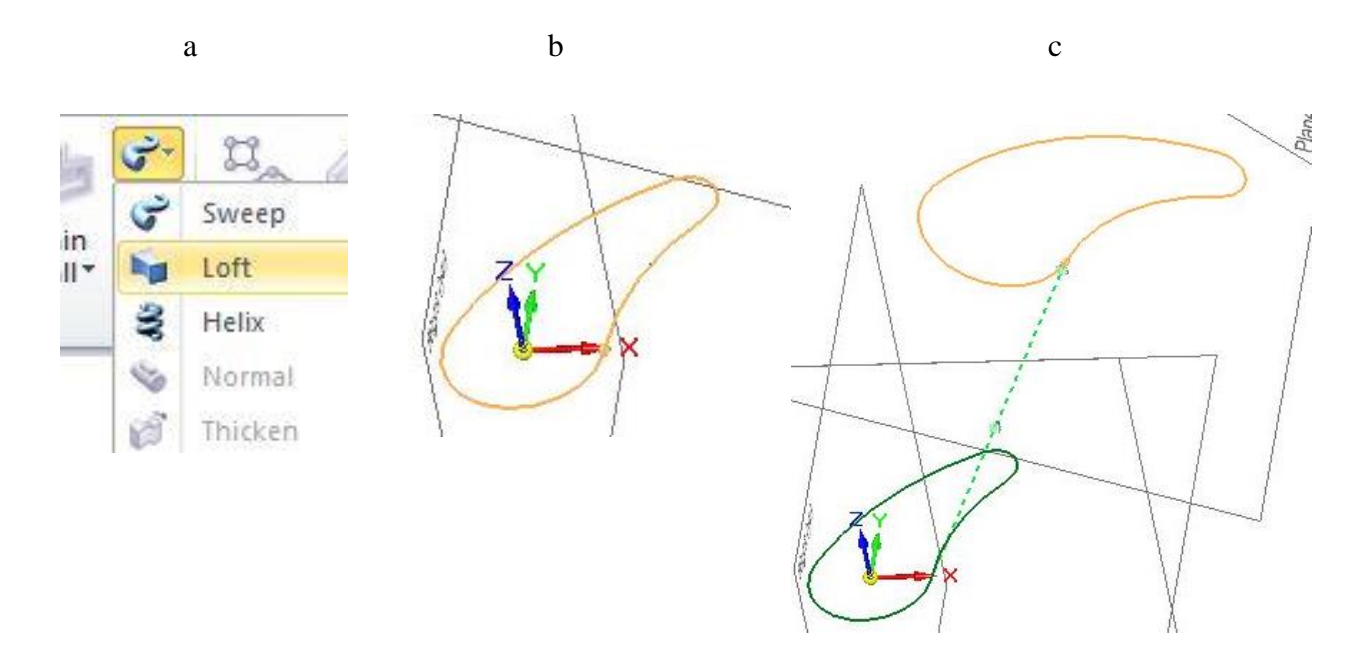

joonis 3-11

- <span id="page-24-0"></span>o Valida kolmas eskiis. [\(joonis 3-12;](#page-24-1)a)
- o Valida *preview* ja *finish.* [\(joonis 3-12;](#page-24-1)b).

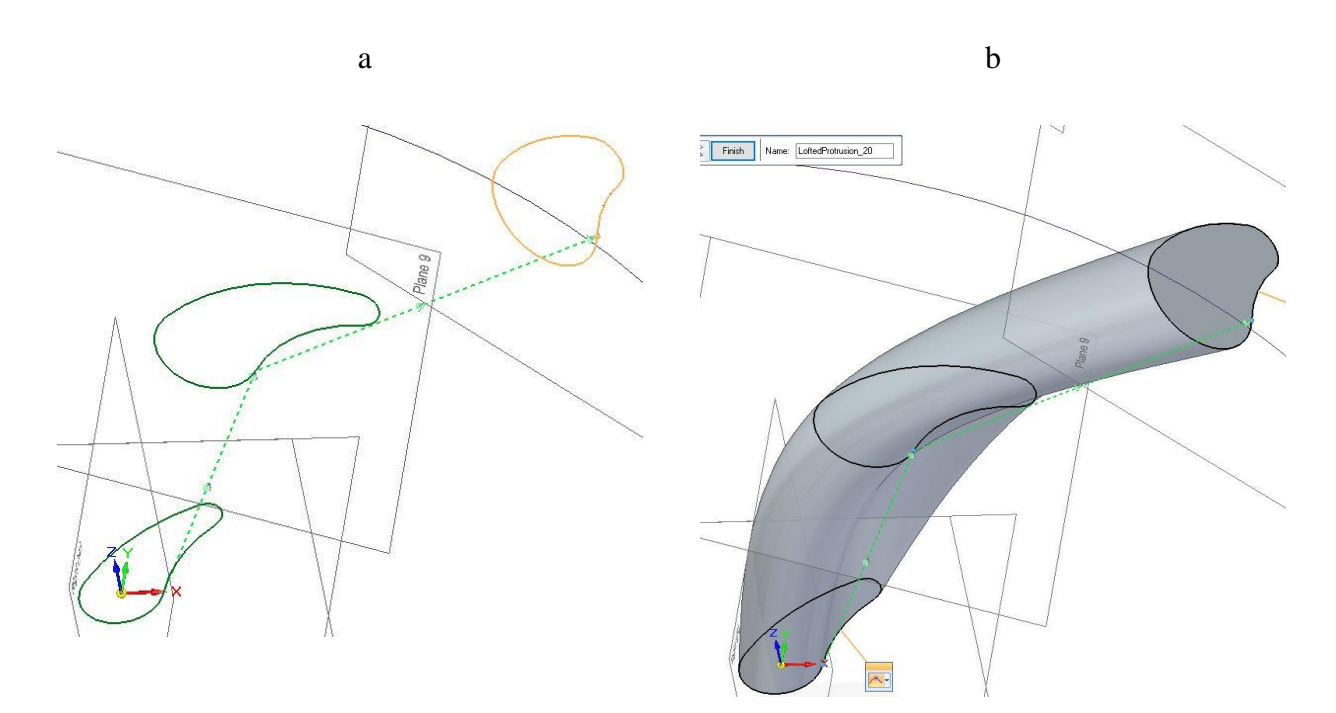

<span id="page-24-1"></span>joonis 3-12

- o Luua *Curved Pattern.* (joonis 3-13;a)
- o Valida loodud keha (*loft*) (joonis 3-13;b) ning ringjoon. (joonis 3-13;c)

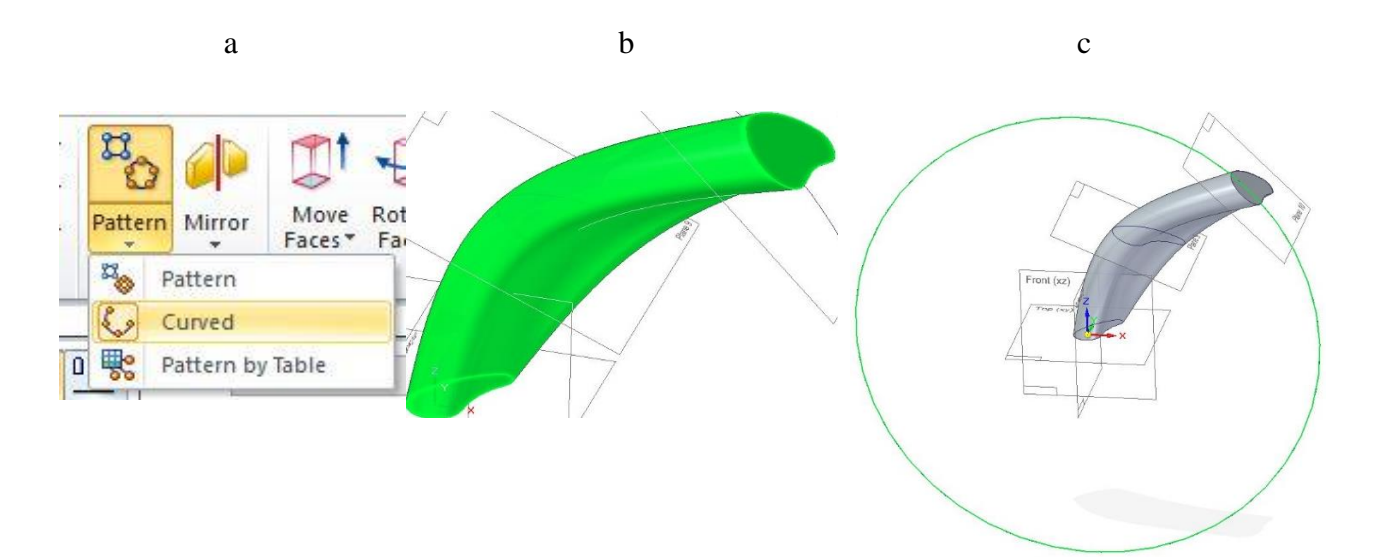

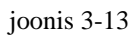

- o Mustri koguseks märkida 8 (*count*). (joonis 3-14;a)
- o Valida *next* ja *finish.* (joonis 3-14;b)

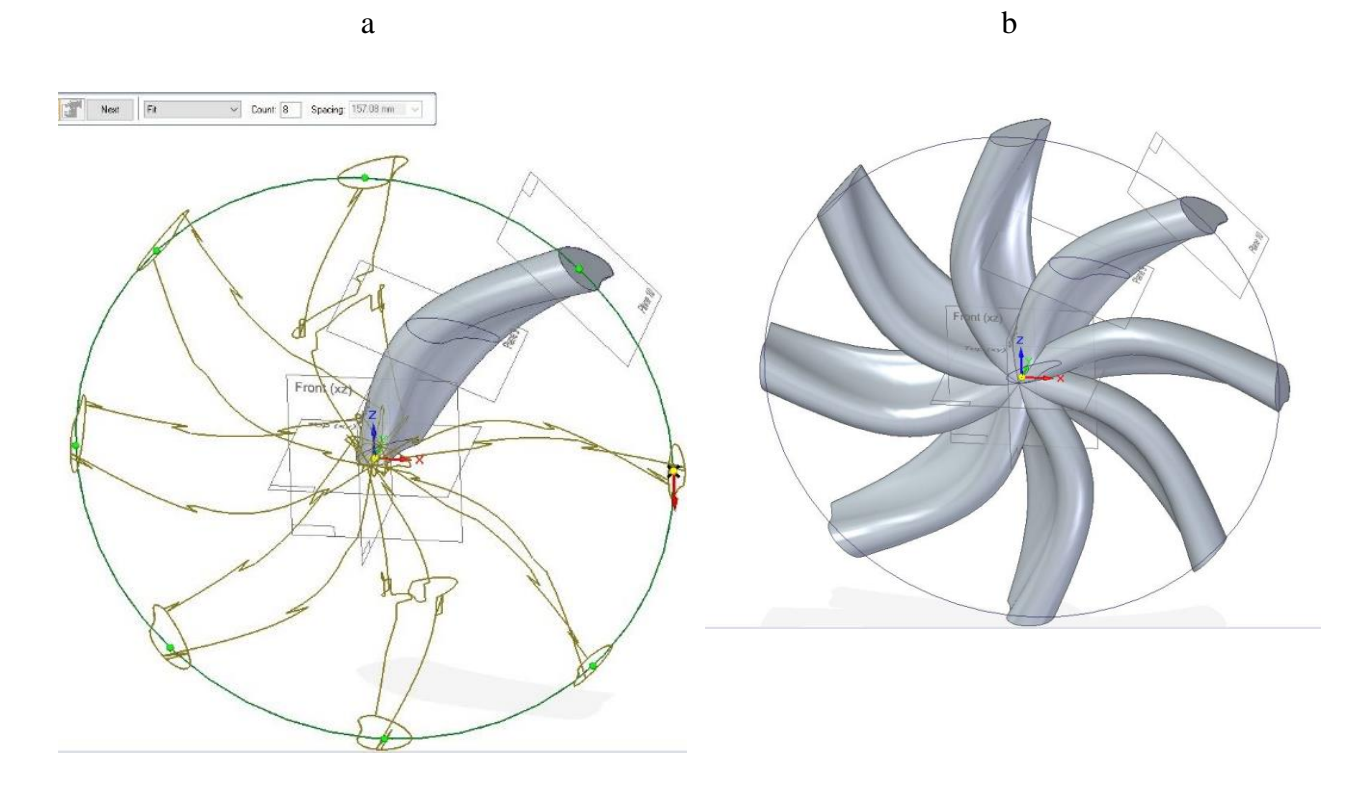

joonis 3-14

- o Luua eskiis tasapinnale. (joonis 3-15;a)
- o Joonestada keskpunktist ringjoon raadiusega 40 mm. (joonis 3-15;b).

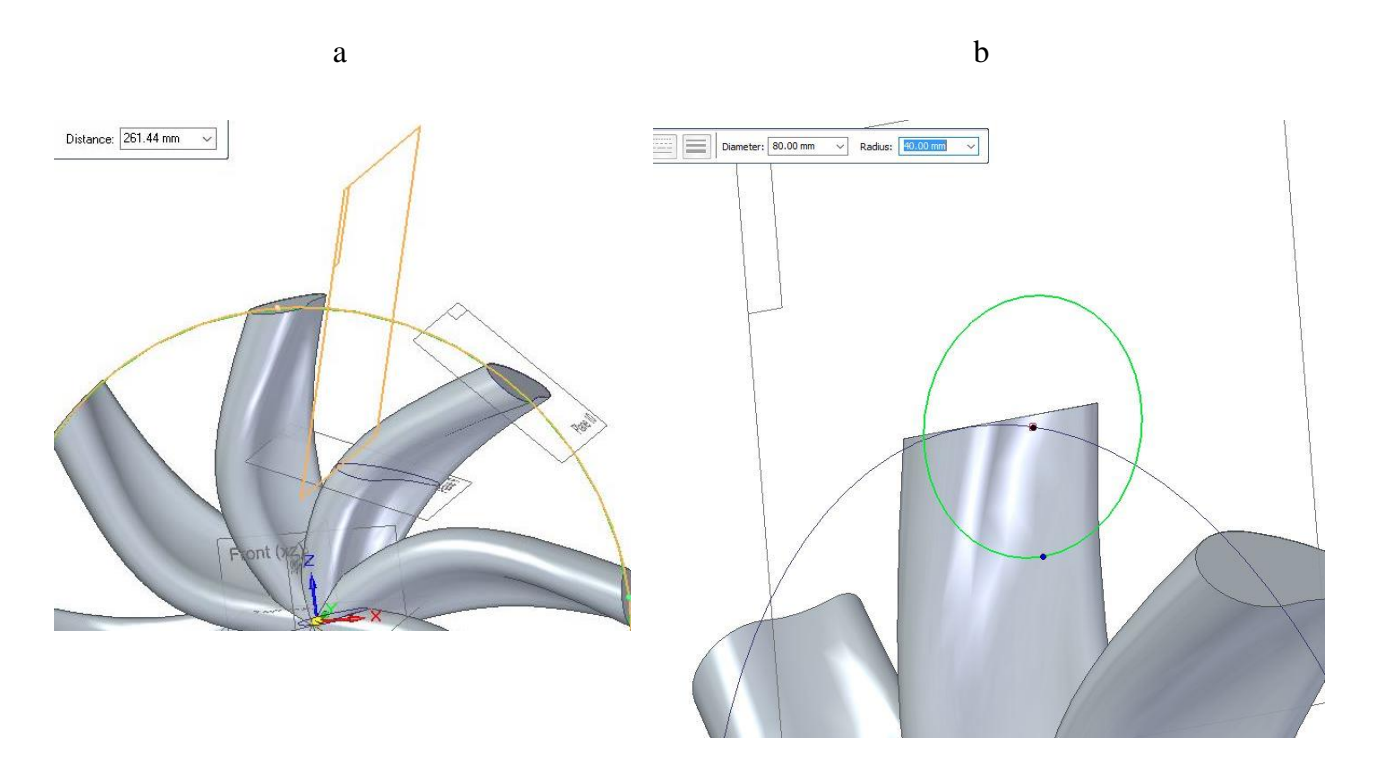

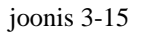

- o Luua *Sweep.* (joonis 3-16;a)
- o Märkida valik *Single path and cross section.* (joonis 3-16;b)
- o Teeks (*path*) valida ringjoon (200mm). (joonis 3-16;c)

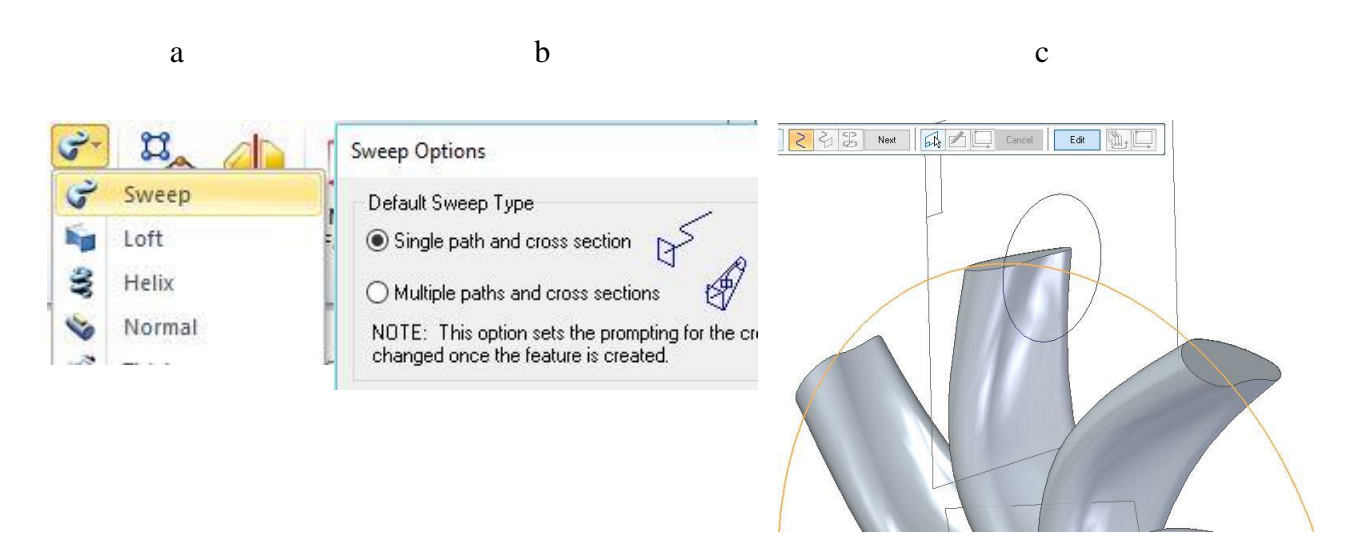

- o Ristlõikeks (*cross section*) valida ringjoon (40 mm). (joonis 3-17;a)
- o Valida *finish.* (joonis 3-17;b)

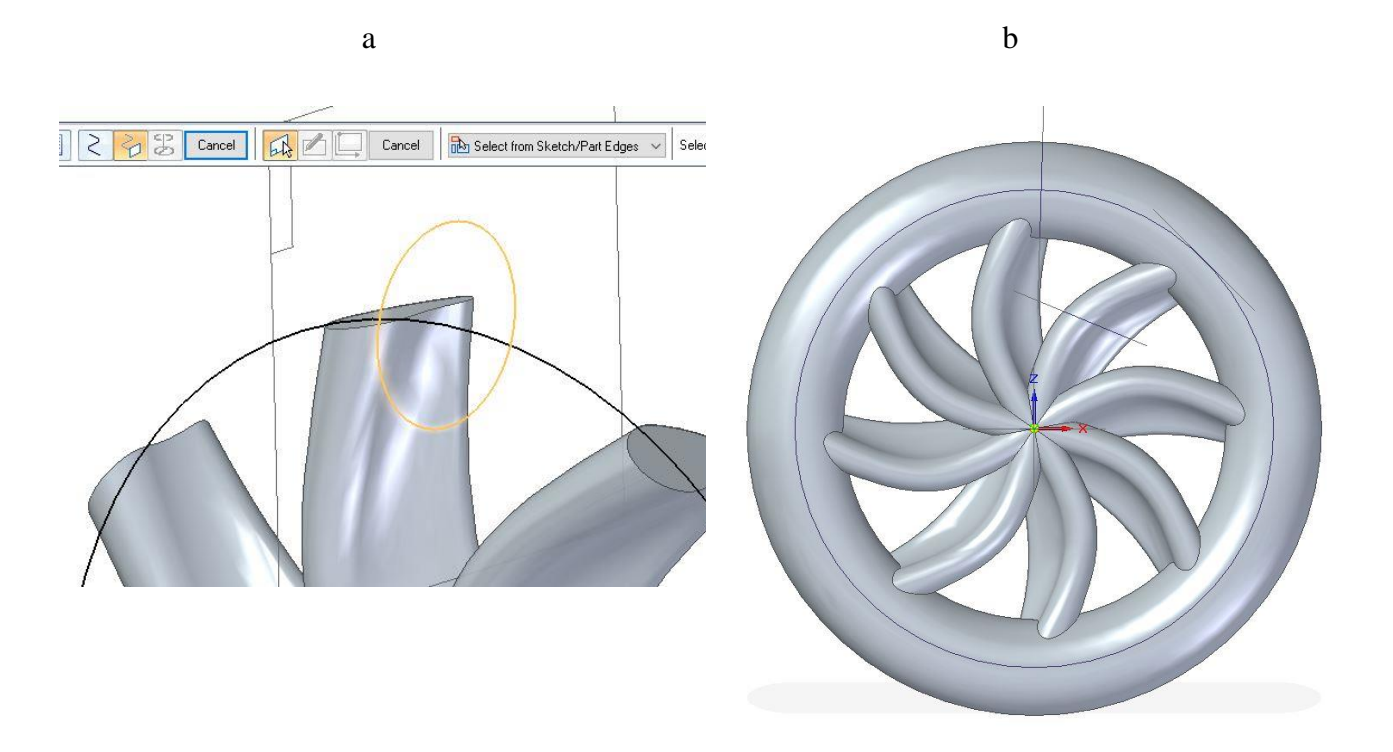

joonis 3-17

- o Luua eskiis pinnale. (joonis 3-18;a)
- o Joonestada ringjoon 30 mm raadiusega. (joonis 3-18;b)

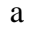

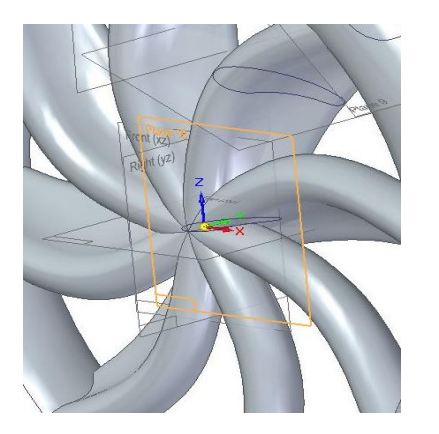

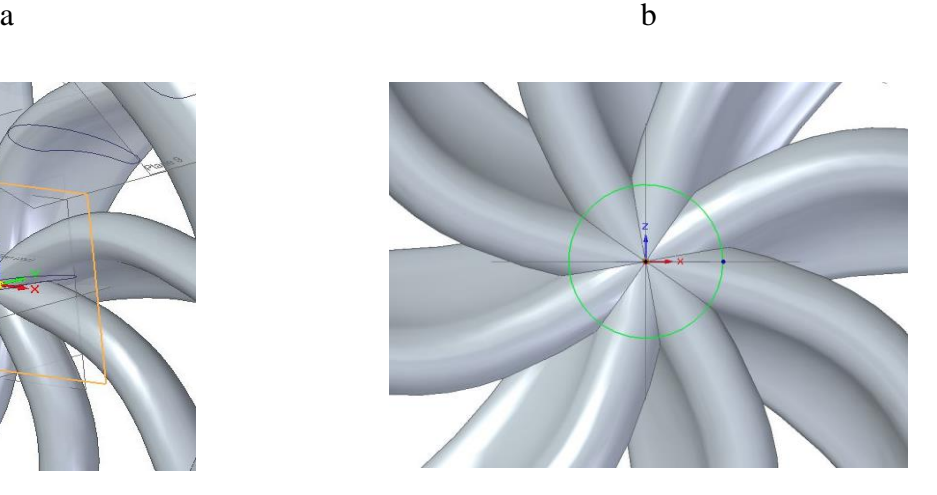

- o Luua *Extrude* (joonis 3-19;a) ringjoonest välja sümmeetriliselt (*symmetric extent*). (joonis 3-19;b)
- o Määrata paksuseks 75mm. (joonis 3-19;c).

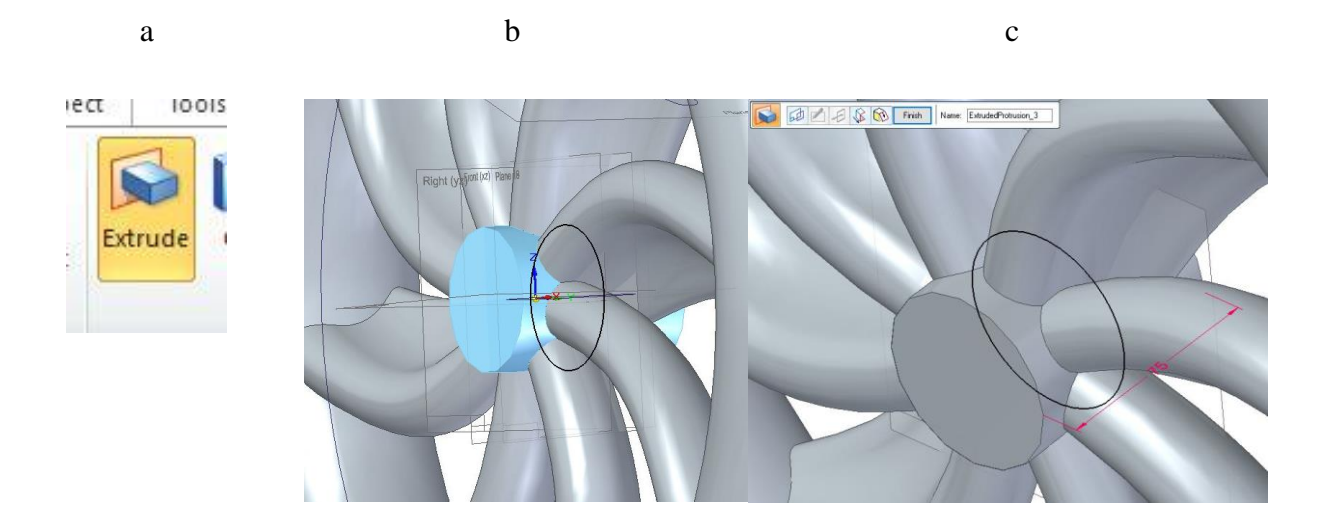

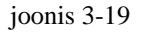

- o Luua eskiis. (joonis 3-20;a)
- o Joonestada kujund ja lisada mõõdud. (joonis 3-20;b)
- o Valida tehtud kujutis. (joonis 3-20;c)

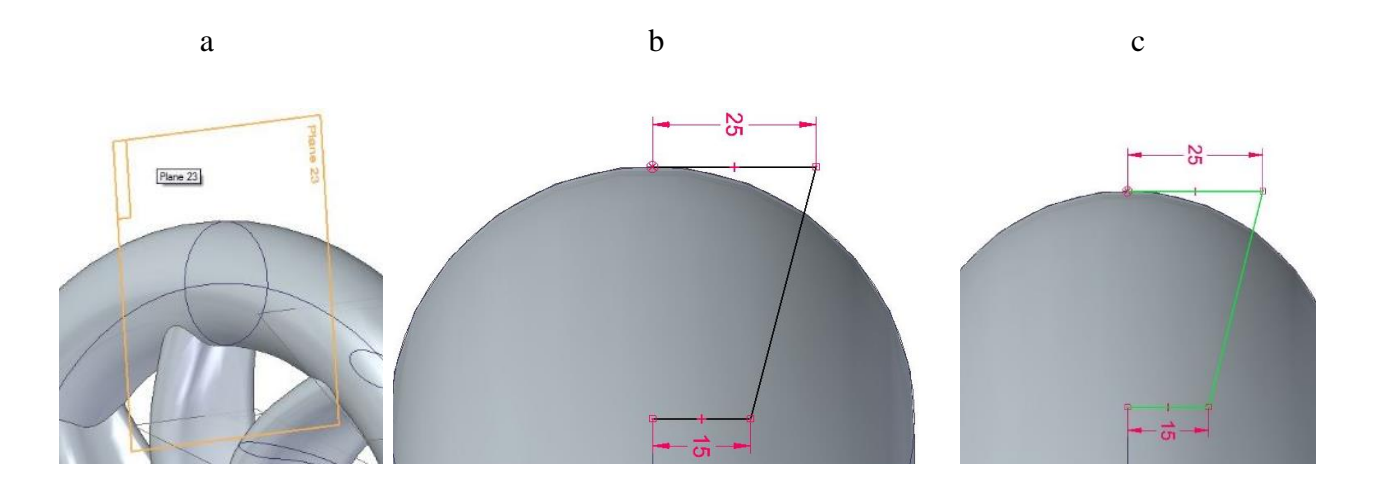

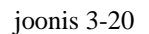

o Peegeldada eskiis, valides selleks vahendi *Mirror*. (joonis 3-21;a)

- o Orienteerudes ringi keskpunktist. (joonis 3-21;b)
- o Keerata peegelpilt valitud eskiisist. (joonis 3-21;c)

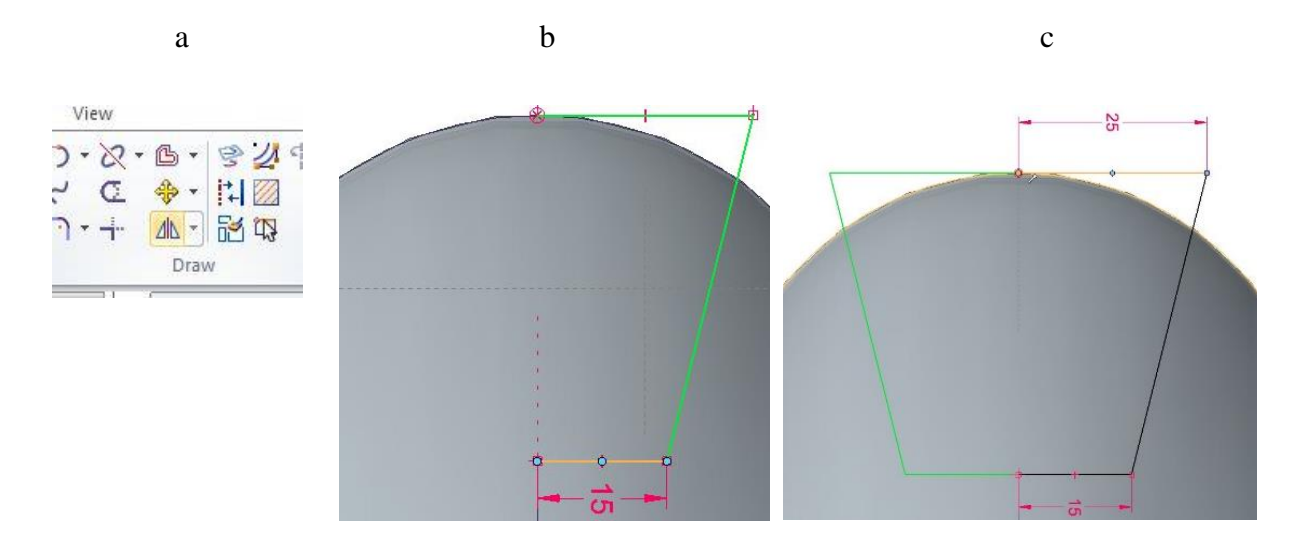

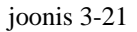

- o Samale eskiisile joonestada üks sirge välja ratta keskpunktist (joonis 3-22;a)
- o Valida *Close sketch*.
- o Luua *Revolved Cut.* (joonis 3-22;b)
- o Valida lõigatavaks osaks loodud eskiis. (joonis 3-22;c)

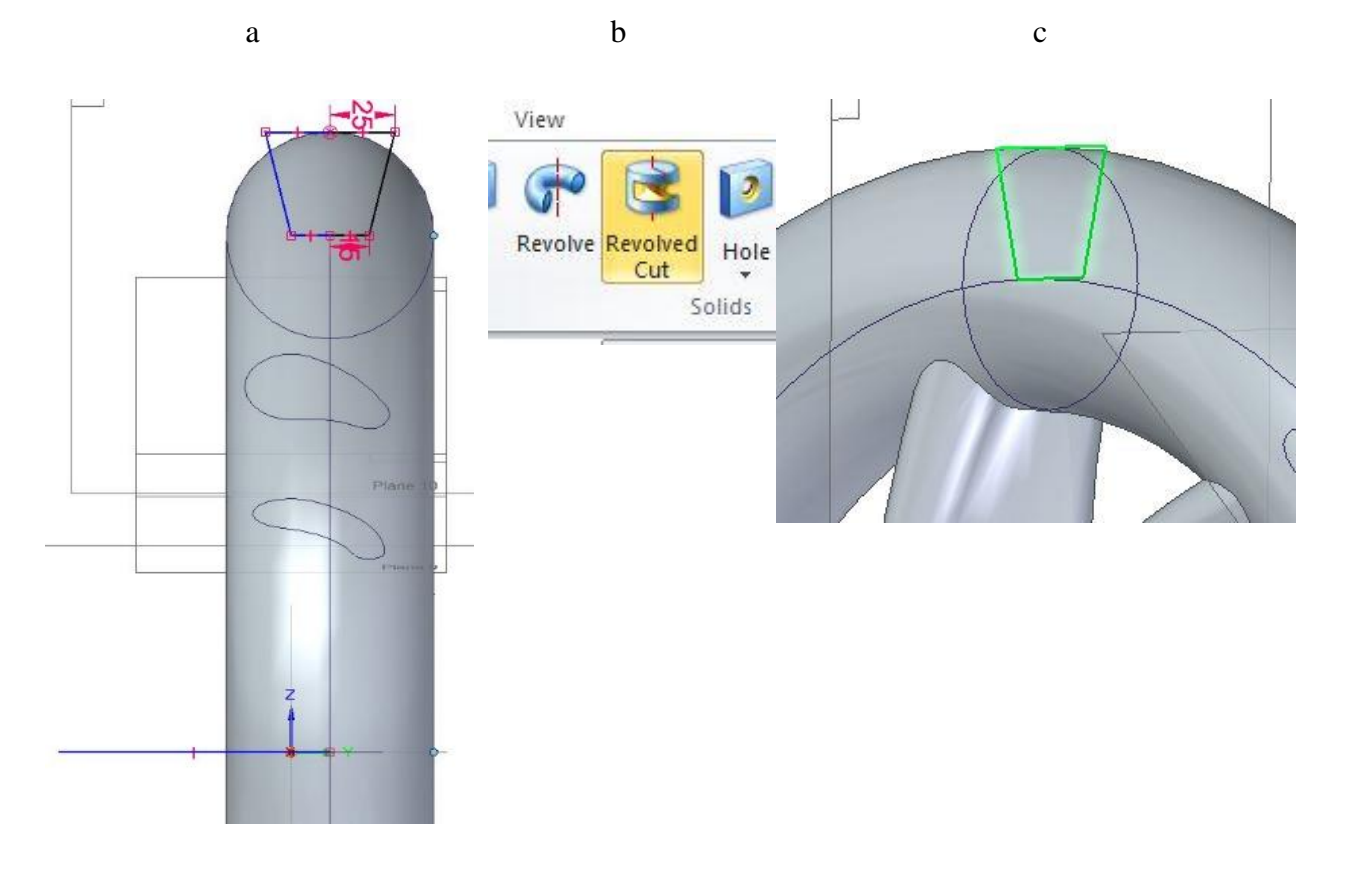

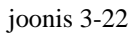

- o Valida lõike pöörlevaks teljeks ringjoonele keskele tehtud sirge ja määrata lõige 360 kraadi (*Angle*). (joonis 3-23;a)
- o Valmis lõige ja ühtlasi ka detaili loomise lõpp. (joonis 3-23;b)

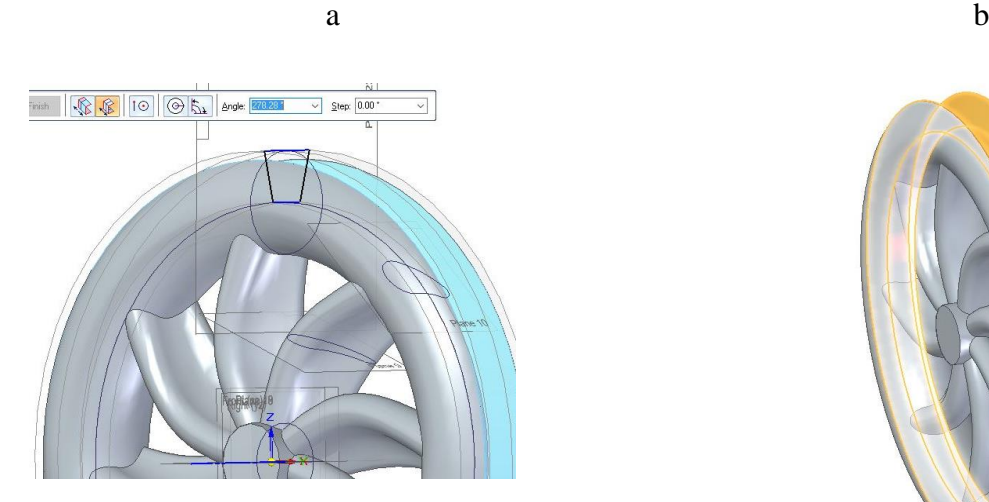

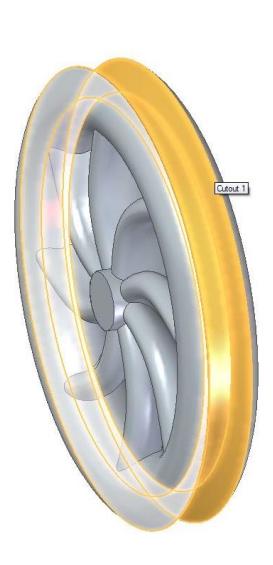

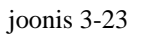

#### <span id="page-31-0"></span>4. Tõenäolised probleemid

Selles peatükis on välja toodud peamised raskuskohad mis tekkisid harjutuste loomisel ja ka tõenäolised probleemid mis võivad tekkida nende läbimisel, kui pole piisavalt teadmisi ega kogemust Solid Edge programmiga töötamisel.

#### <span id="page-31-1"></span>4.1 Harjutuste loomise käigus tekkinud probleemid

Õppematerjali koostamise käigus tekkisid peamised probleemid eelkõige just vanade juhendite lugemisel ja nende puudulikkusel. Mõlema harjutuse kohta oli välja toodud ainult paar halva kvaliteediga joonist mille põhjal polnud võimalik kogu töö kulgu läbi näha, mistõttu pidi puuduvatele sammudele ise toimivad lahendused leidma.

Mutrivõtme detaili juures polnud välja toodud kuidas modelleerida pea osa [\(joonis 2-18\)](#page-16-0) ja selleni viivat kaela [\(joonis 2-20\)](#page-17-0). Nendele osadele leidsin küll ise lahendused kuidas teha, aga kindlasti on võimalik neid ka mitut erinevat moodi luua.

Ratta detaili loomisel ei olnud vanast juhendist hästi välja loetav kolme eskiisi paigutus kuidas nad omavahel asetsevad ja mis telja suunas täpsemalt paiknevad [\(joonis 3-5\)](#page-20-1) [\(joonis 3-6\)](#page-21-0) [\(joonis 3-7\)](#page-22-0). Mille tagajärjel tekkis ka hiljem probleem nendest loodud kehade mustriga, mis läbisid osaliselt ratta rõngaskeha.

#### <span id="page-31-2"></span>4.2 Harjutuste läbimisel tekkivad raskused

Ratta mudeli puhul on kriitiliseks kohaks kindlasti kolme eskiisi läbiva keha loomine *loft* vahendiga [\(joonis 3-11\)](#page-24-0). Tähtis on valida eskiisid õiges järjekorras ja, et nende tugipunktid oleks ühel joonel [\(joonis 3-12\)](#page-24-1), mitte diagonaali omavahel, mille tagajärjel võib keha loomine ebaõnnestuda või tulla liiga kõvera kujuga. Samuti on keeruline nende kolme eskiisi loomine plaanide keskele, kuna eelmised eskiisid võivad järgmiste joonestamisel segama hakata oma tugipunktide või joontega ja plaani keskpunkte võib üsna keeruline olla üles leida selle segaduse keskelt. Seega tasuks vahepeal eelmised plaanid ning eskiisid ära peita, et need ei segaks taustal järgmiste loomist.

Mutrivõtme harjutuse juures tekkis raskusi kahe kumera joone eskiisi loomisel ja ühendamisel ning mõõtmete paika saamisel [\(joonis 2-10\)](#page-12-0), mis juhendaja abiga sai ka korda tehtud. Tähtis oli tegevuste

järjekord millal joonised luua ja neile mõõdud peale panna, et ei tekiks osade vahel valesid ühendusi, mis hakkaks takistama või muutma teiste joonte pikkuseid ja kraade. Samuti on vaja jälgida kumerate joonte (*tangent arc*) ühendamisel, et tekiks kursori juurde kokkupuute märgistus [\(joonis 2-8\)](#page-11-0) kui kaared on õige koha peale juhitud. Mõõdud tuleks peale panna alles siis kui kõik jooned on omavahel õigesti ühendatud enne kärpimist [\(joonis 2-9\)](#page-11-1). Ka mutrivõtme loomise juures kasutatud keha tõmbamisel [\(joonis 2-11\)](#page-12-1) on vaja silmas pidada sammude järjekord seal kus on vaja valida kas loodava keha trajektoori või eskiise mille vahel neid luuakse [\(joonis 2-12\)](#page-13-0) ning ka suund oleks sirge mitte keerdus.

#### <span id="page-33-0"></span>Kokkuvõte

Käesoleva seminaritöö eesmärgiks oli luua õppematerjal mida oleks võimalik kasutada Tallinna Ülikoolis 3D I kursuse ainet läbivatel üliõpilastel ilma suuremate raskusteta nii koolis kui ka kodus iseseisvalt. Toetudes nende siiani õpitud teadmistele.

Valminud harjutustes on võrreldes originaalidega täiendavalt palju rohkem joonised ka iga läbitava osa kohta, kus algselt oli näidatud ainult mõni üksik kehva kvaliteediga pilt ja mitte kõigil polnud täpsustavaid kommentaare esitatud sammude selgituseks. Mistõttu eeldas harjutus õpilaselt märksa rohkem teadmisi programmi kohta, kui neil seda tunnis oli õpitud. Puudusid täpsustavad juhised tehnilisemate sammude kohta mudelite loomisel just kriitilisemate kohtade peal. Samuti olid joonistel välja toodud mõõdud halvasti loetavad ja mõnes kohas arusaamatult puntras.

Tehtud töö peaks olema võrreldes vanade materjalidega kindlasti kergem läbida õpilastel, kes alles tutvuvad programmi iseärasustega ja ei jääks hätta ka iseseivalt kodus harjutuse läbimisel. Kindlasti võib veel mõne koha peal tulla ka raskusi neil kes pole Solid Edge programmiga pikemalt tutvunud. Nende vigade vältimiseks on ka viimases peatükis käsitletud erinevad raskuskohad mis tekkisid töö käigus, kui ka keerulisemad kohad kus võib mõnel juhul tekkida arusaamatusi või vigu mis hiljem töö lõpetamist takistada võivad ja seetõttu on ka leitud lahendused tõenäolisematele probleemidele.